# HP Network Node Manager iSPI Performance for Traffic ソフトウェア

Linux オペレーティングシステム向け

ソフトウェア バージョン : 9.10

インストール ガイド

ドキュメント リリース日 : 2011 年 3 月 ソフトウェア リリース日 : 2011 年 3 月

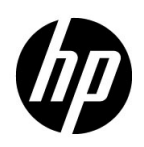

ご注意

### 保証

HP 製品とサービスの保証は、当該製品、およびサービスに付随する明示的な保証文によってのみ規定されるもの とします。ここでの記載で追加保証を意図するものは一切ありません。HP では、ここに記載されている技術的、 または編集上の不正確さや脱漏については責任を負いません。

ここに記載されている情報は、予告なく変更されることがあります。

### 制限付き権利に関する通知

機密性のあるコンピュータ ソフトウェアです。これらを所有、使用、または複製するには、HP が提供する有効 なライセンスが必要です。FAR 12.211 および 12.212 に準拠し、商用コンピュータ ソフトウェア、コンピュータ ソフトウェア ドキュメント、および商用アイテムの技術データは、ベンダーの標準商用ライセンスの下、米国政 府にライセンスされています。

### 著作権に関する通知

© Copyright 2009-2011 Hewlett-Packard Development Company, L.P.

#### 商標に関する通知

Acrobat® は、Adobe Systems Incorporated の商標です。

Microsoft® および Windows® は Microsoft Corporation の米国内での登録商標です。

Java および Oracle は、Oracle Corporation およびその関連会社の登録商標です。

UNIX® は、オープン グループの登録商標です。

### Oracle テクノロジー — 権利制限について

DOD FAR Supplement に準拠し配信されたプログラムは「商用コンピュータソフトウェア」であり、ドキュメン トを含む使用、複製、プログラムの公開は、ライセンスの制限に準拠した適用可能な Oracle ライセンス契約に規 定されます。また、Federal Acquisition Regulation に準拠し配信されたプログラムは「制限されたコンピュータ ソフトウェア」であり、ドキュメントを含む使用、複製、プログラムの公開は FAR 52.227-19、Commercial Computer Software-Restricted Rights (June 1987) の制限に準拠します。

Oracle America, Inc., 500 Oracle Parkway, Redwood City, CA 94065。

Oracle ライセンス契約の詳細については、NNMi 製品の DVD に含まれる license-agreements ディレクトリを参 照してください。

#### 謝辞

この製品は、Apache Software Foundation で開発されたソフトウェアを含みます。 (http://www.apache.org/) で開発されたソフトウェアが含まれています。

この製品には、Indiana University の Extreme!Lab. (http://www.extreme.indiana.edu) で開発されたソフトウェアが含まれています。

# ドキュメントの更新

本ドキュメントの表紙には、次の識別情報が記載されています。

- ソフトウェアのバージョンを示すソフトウェア バージョン番号
- ドキュメントの更新ごとに変更されるドキュメント リリース日
- ソフトウェアのこのバージョンがリリースされた日を示すソフトウェア リリース日

最近の更新を確認する場合、または最新のドキュメントを使用しているかを確認する場合は、次のサイトをご覧 ください。

### **http://h20230.www2.hp.com/selfsolve/manuals**

このサイトにアクセスするには、HP パスポートに登録し、サインインする必要があります。HP Passport ID に 登録するには、次のサイトにアクセスしてください。

#### **http://h20229.www2.hp.com/passport-registration.html**

または、HP パスポート ログイン ページの **[ New users - please register ]** リンクをクリックします。

製品のサポート サービスに登録すると、最新版を入手できます。詳細については、最寄りの HP 営業担当者にご 連絡ください。

# サポート

HP ソフトウェア サポート オンライン Web サイトには、次のアドレスからアクセスしてください。

#### **www.hp.com/go/hpsoftwaresupport**

この Web サイトでは、連絡先情報、および HP ソフトウェアが提供している製品、サービス、サポートに関する 詳細が記載されています。

HP ソフトウェアのオンライン サポートでは、お客様に自己解決していただける機能を提供しています。ビジネ スを管理するのに必要な、インタラクティブな技術サポート ツールへ素早く効率的にアクセスできる手段を提供 しています。お客様は、サポート サイトで以下の機能を利用できます。

- 関心のあるナレッジ ドキュメントの検索
- サポートケースおよび拡張リクエストの送信および追跡
- ソフトウェア パッチのダウンロード
- サポート契約の管理
- HP サポートの問合せ先の検索
- 利用可能なサービスに関する情報の確認
- ソフトウェアを利用している他のユーザーとの情報交換
- ソフトウェアトレーニング情報の検索および参加登録

大部分のサポートには、HP Passport へのユーザー登録とログインが必要です。さらに、大部分がサポート契約 を必要とします。HP Passport ユーザー ID に登録するには、次のサイトにアクセスしてください。

#### **http://h20229.www2.hp.com/passport-registration.html**

アクセス レベルに関する詳細については、次のサイトにアクセスしてください。

**http://h20230.www2.hp.com/new\_access\_levels.jsp**

# 目次

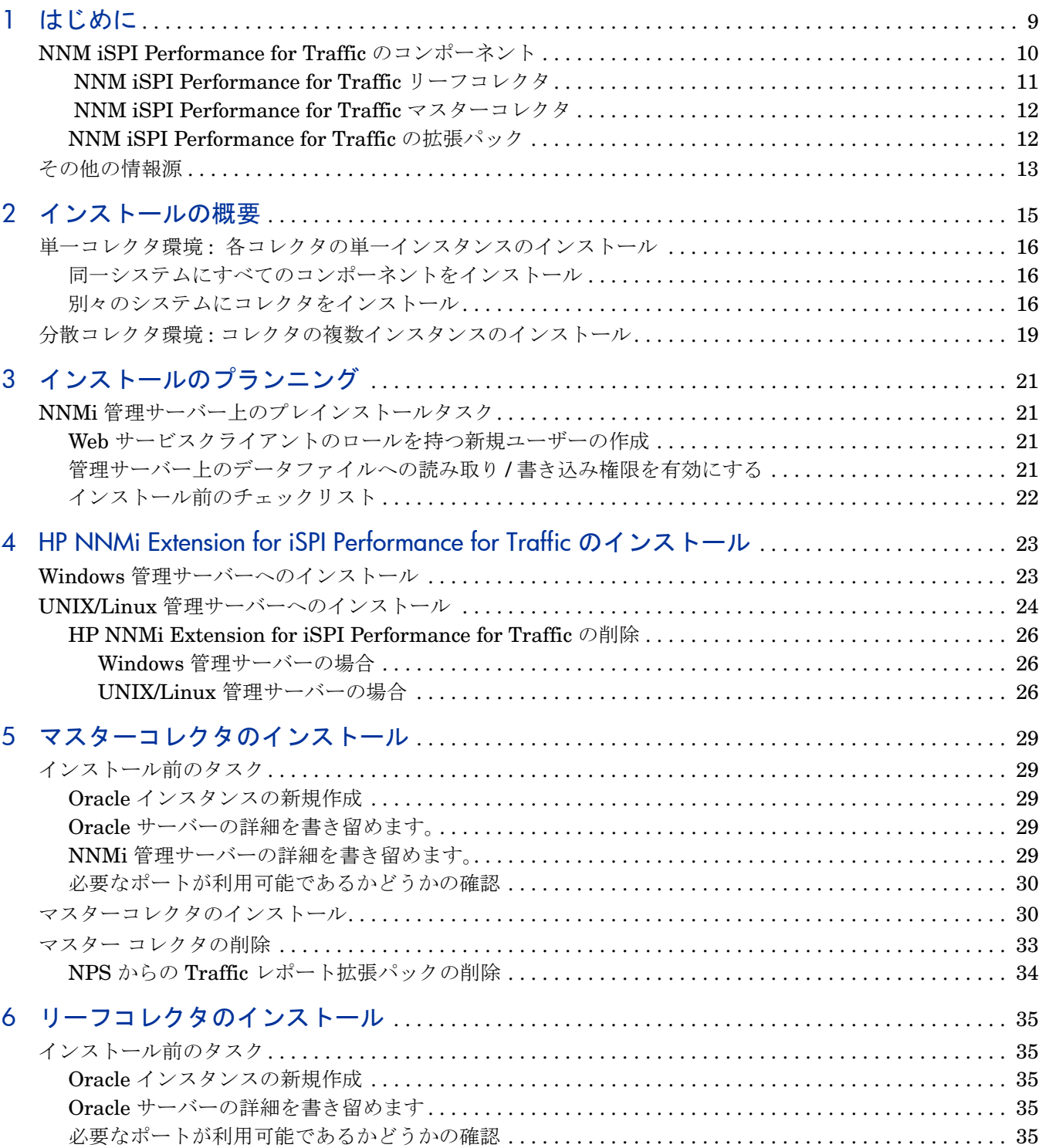

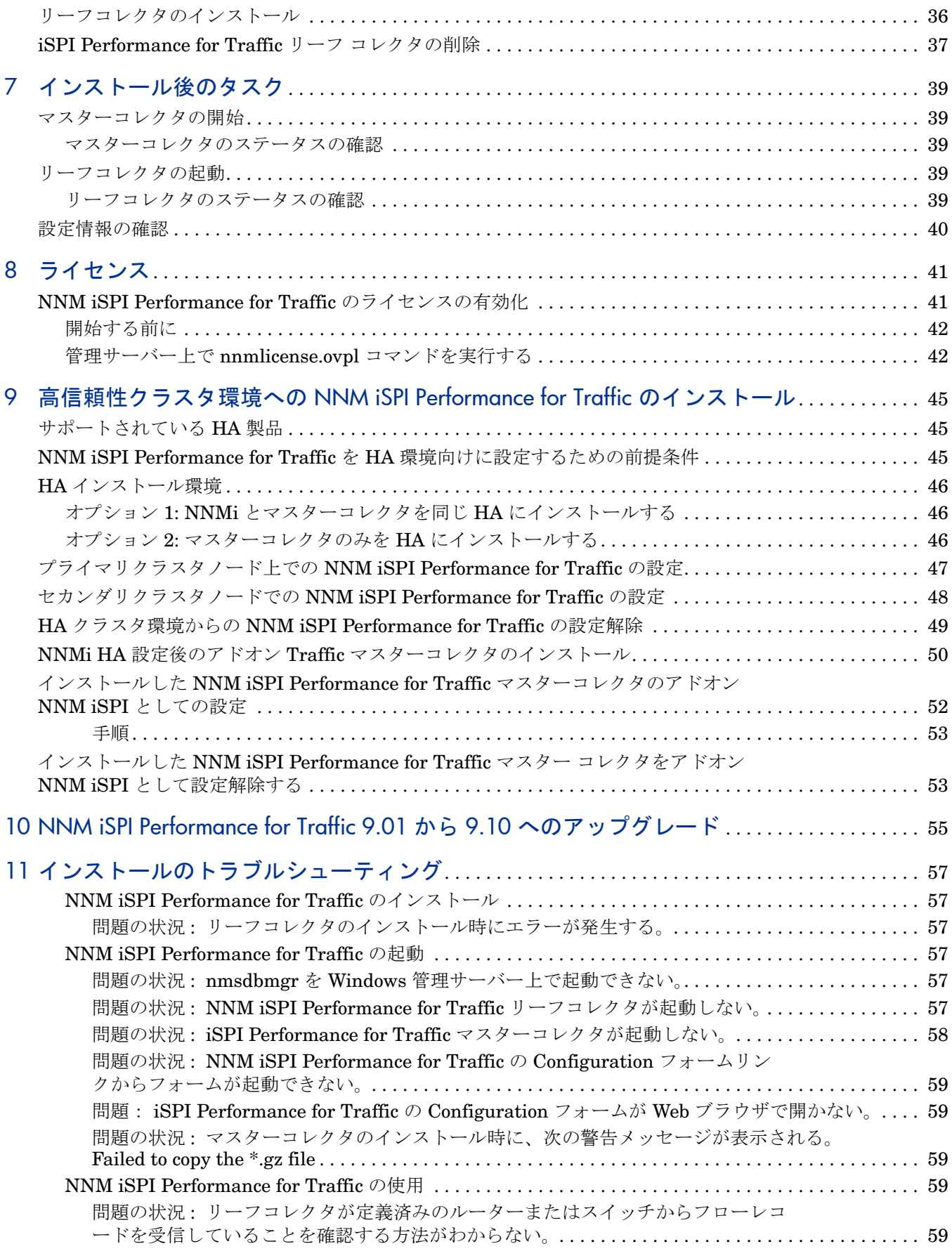

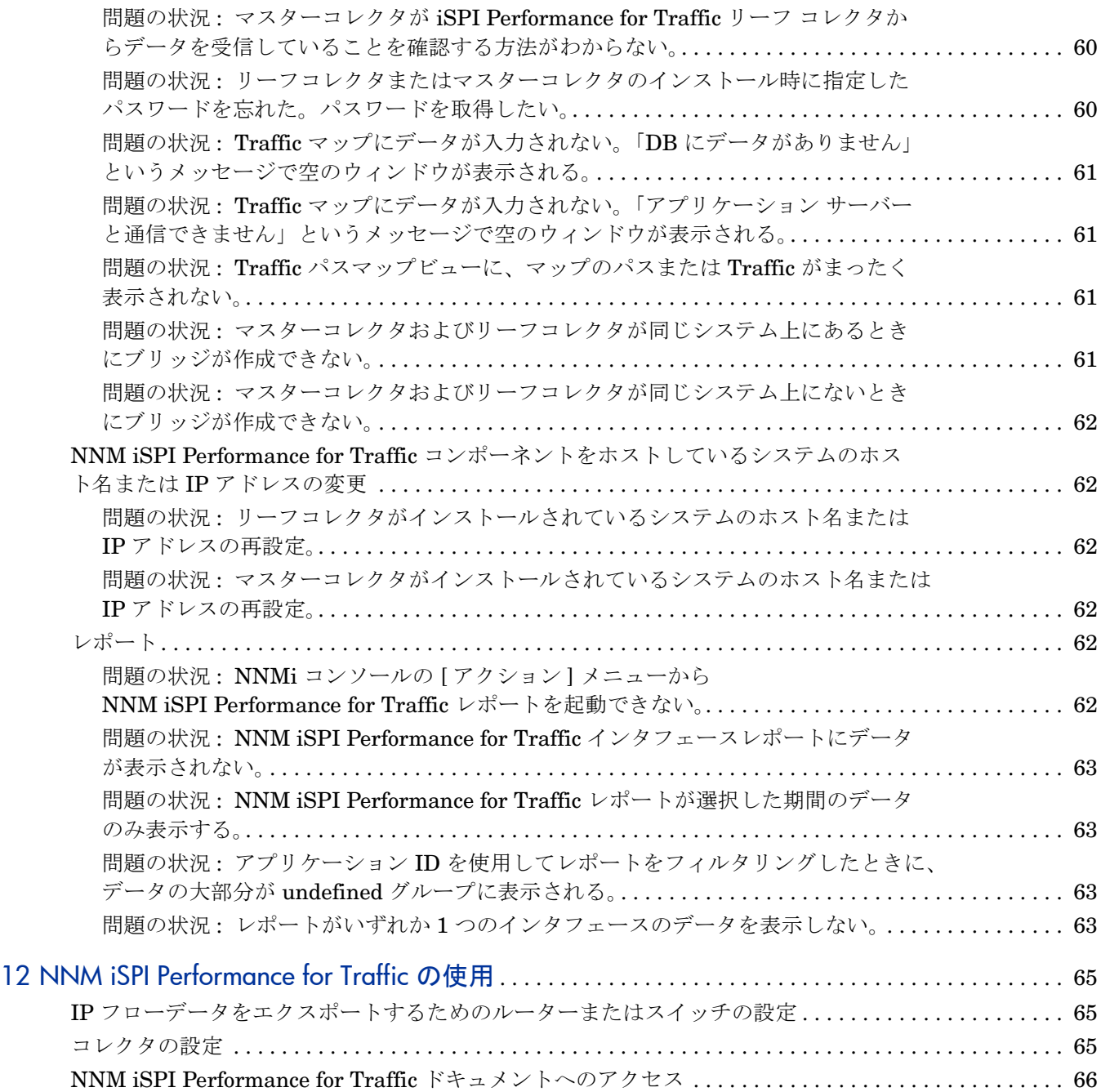

# <span id="page-8-0"></span>1 はじめに

HP Network Node Manager iSPI Performance for Traffic ソフトウェア (NNM iSPI Performance for Traffic) は、HP Network Node Manager i Software (NNMi) の機能を拡張して、ネットワー クのパフォーマンスをモニタリングします。

NNM iSPI Performance for Traffic は、NNMi ネットワークのルーターがエクスポートした IP フローレコードから取得したデータを強化します。

NNM iSPI Performance for Traffic は次のタスクを実行します。

- IP フロー レコードを集計する。
- フローレコードで使用可能なフィールドの追加または更新ができるようにして、IP フローレ コードの情報を強化する。
- IP フロー レコードと NNMi との相関処理を行い、コンテキストベースの分析を実施する。
- サイトおよびアプリケーションなどのデプロイメント固有強化属性を構成できるように する。
- データを Network Performance Server (NPS) にエクスポートして、パフォーマンス レポー トを作成する。

Traffic レポートを生成するには、NPS をインストールしておく必要があります。NNM iSPI Performance for Traffic をインストールする前に、NPS がインストールされていることを確 認してください。

NNMi コンソール内のトラフィック関連情報を提供する。

• ネットワークのトラフィック フロー情報を表示するマップを作成する。

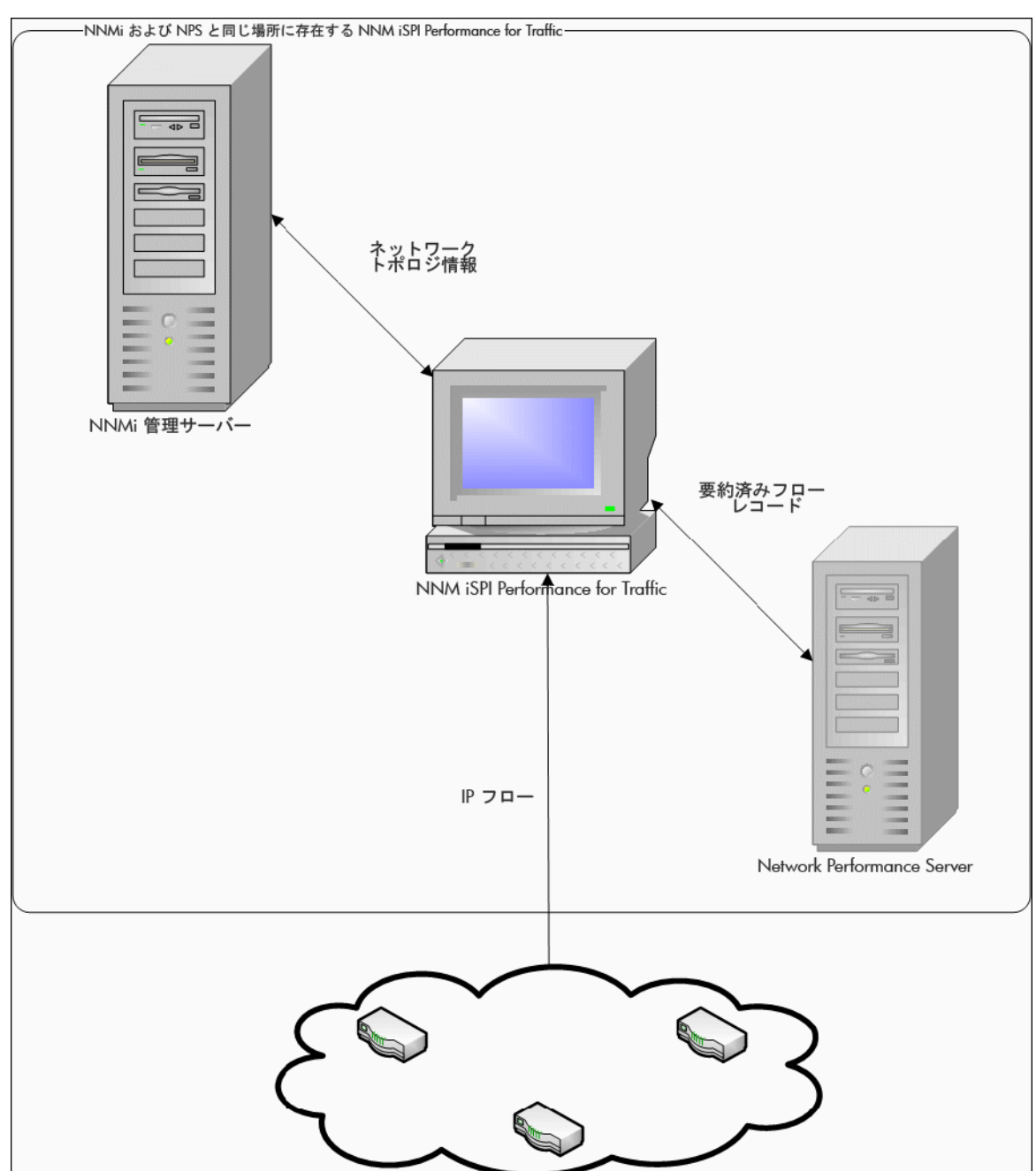

### 図 **1 NNMi** と **NNM iSPI Performance for Traffic** の統合

# <span id="page-9-0"></span>NNM iSPI Performance for Traffic のコンポーネント

NNM iSPI Performance for Traffic では、トラフィック データが 2 つのレベルのアーキテクチャ で収集されて処理されます。

次の図に、NNM iSPI Performance for Traffic の製品アーキテクチャを示します。

![](_page_10_Figure_0.jpeg)

次のコンポーネントにより、iSPI は、ルーターから受信した IP フローから要約されたトラフィッ ク フロー レコードを生成できるようになります。

# <span id="page-10-0"></span>NNM iSPI Performance for Traffic リーフコレクタ

リーフ コレクタは次のタスクを実行します。

- ルーターからエクスポートされる IP フロー パケットを受信する。
- この IP フロー パケットをフロー レコードに解析する。
- IP フロー パケットをフィルタリングし、定義したフィルタ グループ ルールに基づいて処理 する。
- 定義したアプリケーション マッピング ルールに基づき、アプリケーション マッピングを実行 する。
- 設定に基づき、送信元および送信先の IP アドレスの DNS 参照を実行する。
- サイトマッピング分析を実行する ( 設定されている場合 )
- マスター コレクタに送信する前に、フロー レコードを集計する。
- 集計済みのフロー レコードをマスター コレクタに送信する。この操作は、リーフ コレクタ からマスター コレクタへのレコードのフラッシュと呼ばれます。フラッシュ期間を設定し、 2 回のフラッシュ操作の間隔を指定できます。
- リーフコレクタは、1 分および 15 分の時間間隔での上位 N 分析を実行して、トラフィックに 関連する上位の情報を保有して残りを除外します。フィルタアクションを実行した後に、関 与の低いものがグループ化され Anonymous ラベルが付けられてレポートに表示されます。

マスター コレクタは複数のリーフ コレクタに接続できますが、リーフ コレクタは 1 つのマス ター コレクタにしか接続できません。

## <span id="page-11-0"></span>NNM iSPI Performance for Traffic マスターコレクタ

マスターコレクタは、デプロイメント用の中央処理コンポーネントであり、マスターコレクタは すべてのリーフコレクタからのデータを受け取ります。マスターコレクタはグローバルネット ワーク管理 (GNM) 設定内で構成されたリーフコレクタおよび他のリージョナルマスターコレク タに接続してデータを受け取ることもできます。マスター コレクタは次のタスクを実行します。

- NNMi トポロジ情報と同期し、トポロジ情報をフロー レコードに追加する。
- 要約済みフロー データおよびトポロジ ファイルをレポート生成のために NPS に配信する。 NPS は、マスター コレクタによって提供されたレポートを集計し、ネットワーク トラフィッ ク パフォーマンス レポートを生成します。
- フローレコードを GNM 設定内のマスターコレクタに送る。

## <span id="page-11-1"></span>NNM iSPI Performance for Traffic の拡張パック

NNM iSPI Performance for Traffic の拡張パックでは、マスターコレクタによって生成された データからレポートを生成するためのルールと定義が提供されます。

デフォルトでは、拡張パックは要約済みおよび粒状データの保有期間とは異なる期間でインス トールされます。デフォルトの保有期間は、NPS システム上で次のファイルを編集することに よって変更できます。

Windows の場合 :

*<NPS* インストールディレクトリ *>*/NNMPerformanceSPI/rconfig/<extension pack>/ customConfig.cfg

Linux の場合 :

/opt/OV/NNMPerformanceSPI/rconfig/< 拡張パック >/customConfig.cfg

このファイルは、アーカイブされたデータの保有期間用のエントリと集計データの保有期間用の 別のエントリを提供します。このファイルの設定の変更は、NPS 上で ETL プロセスを再起動し たときにのみ有効になります。

たとえば、15-minute 拡張パックは次のデフォルト設定でインストールされます。

- 毎時集計されるデータは 400 日間保存される。
- 15 分ごとに集計されるデータは 30 日間保存される。

集計データの保有期間を 300 日間に変更した場合、詳細データは指定した期間の間保持されます。 保有期間を変更すると、ディスク使用量に重大な影響を与える可能性があります。

# <span id="page-12-0"></span>その他の情報源

- *HP Network Node Manager iSPI Performance for Traffic* ソフトウェア *9.10* リリース ノート
- *HP Network Node Manager iSPI Performance for Traffic* ソフトウェア *9.10* システムおよ びデバイス対応マトリックス
- *HP Network Node Manager i Software 9.10* インストールガイド
- *HP Network Node Manager i Software 9.10* デプロイメントリファレンス
- *HP Network Node Manager i Software 9.10* リリースノート
- *HP Network Node Manager i Software 9.10* システムおよびデバイス対応マトリックス
- *HP Network Node Manager iSPI Performance for Metric Software/ Network Performance Server 9.10* インストールガイド

# <span id="page-14-0"></span>2 インストールの概要

newa ネットワークの規模により、マスターコレクタと単一のリーフコレクタをインストールする か、複数インスタンスのリーフコレクタとマスターコレクタのコレクタの単一インスタンスをイ ンストールできます。HP NNMi Extension for iSPI Performance for Traffic は、必ず NNMi 管 理サーバー上にインストールする必要があります。

NNM iSPI Performance for Traffic は、NPS によって提供されるデータ管理インフラストラク チャを使用するため、NNM iSPI Performance for Traffic をインストールする前に、環境に NPS をインストールする必要があります。NPS のインストールのタイプ ( シングルサーバーへのイン ストールか専用サーバーへのインストールか)によって、NNM iSPI Performance for Traffic の インストール手順またはパフォーマンスが影響されることはありません。

NNM iSPI Performance for Traffic のインストール後には、次のうちいずれかのモニタリング環 境を構築できます。

- 単一コレクタ環境 : [各コレクタの単一インスタンスのインストール](#page-15-0) (16 ページ )
- 分散コレクタ環境 : [コレクタの複数インスタンスのインストール](#page-18-0) (19 ページ )

# <span id="page-15-0"></span>単一コレクタ環境 : 各コレクタの単一インスタンスのインス トール

小規模ネットワークにこのオプションを選択できます。この設定では、1 つのリーフコレクタの みがすべてのフロー情報を収集するために使用され、マスターコレクタがそれを処理します。

# <span id="page-15-1"></span>同一システムにすべてのコンポーネントをインストール

NNMi、マスターコレクタとリーフコレクタ、HP NNMi Extension for iSPI Performance for Traffic をサポートするすべての要件をシステムが満たしている場合は、NNM iSPI Performance for Traffic の 3 つのコンポーネントのすべてを 1 つのシステムにインストールできます。この設 定では、マスターコレクタとリーフコレクタを 1 つのみ使用できます。HP-UX または Solaris の 管理サーバーのプラットフォームでは、マスターおよびリーフのコレクタがサポートされないた め、これらを選択することはできません。

![](_page_15_Figure_4.jpeg)

図 **3** すべてのコンポーネントが同一システム上にある

## <span id="page-15-2"></span>別々のシステムにコレクタをインストール

必要に応じて、1 つまたは両方のコレクタをリモート システムにインストールできます。ただし、 HP NNMi Extension for iSPI Performance for Traffic は、必ず NNMi 管理サーバー上にのみイ ンストールしてください。次のうちいずれかの組み合わせを使用できます。

• 両方のコレクタが同じリモートスタンドアロンシステム上にある。この設定では、マスター コレクタおよびリーフコレクタをインストールするシステムとは別のオペレーティングシス テムで NNMi 管理サーバーを実行できます。

![](_page_16_Figure_0.jpeg)

• 両方のコレクタが別のシステム上にある **:** この設定では、マスターコレクタおよびリーフコ レクタをインストールするシステムとは別のオペレーティングシステムで NNMi 管理サー バーを実行できます。

マスターコレクタとリーフコレクタとの間で通信できるようにするため、Collector Connection Software LTU を取得する必要があります。詳細については[、ライセンス](#page-40-2) (41[ページ](#page-40-2)) を参照してください。

![](_page_17_Figure_0.jpeg)

• **1** つのコレクタが **NNMi** 管理サーバーにあり、別のコレクタがリモートシステム上にある。 この設定では、NNMi 管理サーバーとコレクタシステムが同じオペレーティングシステム上 で実行されている必要があります。

マスターコレクタとリーフコレクタとの間で通信できるようにするため、Collector Connection Software LTU を取得する必要があります。詳細については[、ライセンス](#page-40-2) (41[ページ](#page-40-2)) を参照してください。

# <span id="page-18-0"></span>分散コレクタ環境 : コレクタの複数インスタンスのインス トール

大規模ネットワークでは、大量のトラフィックデータによって、マスターコレクタとリーフコレ クタのパフォーマンスが影響されることがあります。パフォーマンスの問題を回避するために、 複数のリーフコレクタをインストールして計算負荷を分散し、ソリューションのパフォーマンス を目的のレベルに維持できます。

複数のリーフコレクタを1つのマスターコレクタのインスタンスと一緒にインストールできま す。マスター コレクタは、NNMi 管理サーバーまたは専用リモート サーバーにインストールで き、ネットワークに存在するさまざまなリーフ コレクタ インスタンスからフロー レコードを受 信します。

![](_page_18_Figure_3.jpeg)

図 **6 1** つのマスターコレクタとのインストール

モニタリング環境の複数のリーフ コレクタが相互に負荷を共有し、ソリューションのパフォーマ ンスを向上させます。

マスターコレクタとリーフコレクタとの間で通信できるようにするため、Collector Connection Software LTU を取得する必要があります。詳細については[、ライセンス](#page-40-2) (41 ページ ) を参照し てください。

# <span id="page-20-0"></span>3 インストールのプランニング

インストールを開始する前に、次の点を確認してください。

- NNMi 管理サーバー上ですべてのプレインストールタスクを完了する。
- プレインストールチェックリストにリストされているすべてのタスクを完了する。

# <span id="page-20-1"></span>NNMi 管理サーバー上のプレインストールタスク

### <span id="page-20-4"></span><span id="page-20-2"></span>Web サービスクライアントのロールを持つ新規ユーザーの作成

NNMi コンソールから、Web サービス クライアントのロールを持つユーザーを作成します。マス ターコレクタのインストール手順では、このユーザーを使用します。Web サービスクライアント ロールを持つ新規ユーザーを作成する詳細については、「*Network Node Manager i Software Help for Administrators*」を参照してください。

# <span id="page-20-3"></span>管理サーバー上のデータファイルへの読み取り / 書き込み権限を有効に する

マスターコレクタを NNMi 管理サーバー以外のシステムにインストールする場合は、マスターコ レクタを実行するユーザーが管理サーバー上の次のディレクトリに対する読み取り / 書き込みア クセスを持っていることを確認してください。

*Windows* 管理サーバー

%*NnmDataDir*%\shared\perfSpi\datafiles

*UNIX/Linux* 管理サーバー

/var/opt/OV/shared/perfSpi/datafiles ディレクトリ。

共有は、マスターコレクタシステム上でネットワーク共有ドライブとして表示され、書き込み可 能になる必要があります。

# <span id="page-21-0"></span>インストール前のチェックリスト

![](_page_21_Picture_196.jpeg)

![](_page_21_Picture_197.jpeg)

NNM iSPI Performance for Traffic をインストールするときには、必ず次の手順に従ってくだ さい。

- 1 HP NNMi Extension for iSPI Performance for Traffic [\(HP NNMi Extension for iSPI](#page-22-2) [Performance for Traffic](#page-22-2) のインストール (23 ページ ) ) をインストールします。
- 2 マスターコレクタをインストールします ( [マスターコレクタのインストール](#page-28-5) (29 ページ ) )。
- 3 リーフコレクタをインストールします ( [リーフコレクタのインストール](#page-34-5) (35 ページ ) )。

# <span id="page-22-2"></span><span id="page-22-0"></span>4 HP NNMi Extension for iSPI Performance for Traffic のインストール

HP NNMi Extension for iSPI Performance for Traffic は、**NNM iSPI Performance for Traffic** の **Configuration** フォームを NNMi ワークスペースに追加してトラフィックマップの起動ポ イントを提供します。

![](_page_22_Picture_2.jpeg)

HP NNMi Extension for iSPI Performance for Traffic は、必ず NNMi 管理サーバーにインス トールする必要があります。NNMi アプリケーションフェイルオーバー環境では、HP NNMi Extension for iSPI Performance for Traffic をプライマリおよびセカンダリ NNMi システムに インストールしてください。NNM iSPI Performance for Traffic ライセンスが両方のシステム上 にインストールされていることを確認してください。

# <span id="page-22-1"></span>Windows 管理サーバーへのインストール

Windows 管理サーバーに HP NNMi Extension for iSPI Performance for Traffic をインストー ルするには、次の手順に従います。

- 1 管理者 (Windows の場合 ) またはルート (UNIX/Linux の場合 ) 権限を使用して、管理サー バーにログオンします。
- 2 DVD ドライブに NNM iSPI Performance for Traffic インストールメディアを挿入します。
- 3 DVD の Traffic NNM Extension\WinNT フォルダに移動し、setup.bat ファイルをダブル クリックします。

インストール開始プロセスで、使用する言語を選択するよう要求されます。インストーラは、 ユーザーがインストールを進める準備ができているかどうかを確認します。

- 4 [はじめに]ページで、概要情報を確認し、[x^]をクリックします。[ライセンス契約]ペー ジが開きます。
- 5 [ ライセンス契約の条項に同意します] をクリックし、[ 次へ] をクリックします。[ 機能の選択 ] ページが開きます。
- 6 **[** 次へ **]** をクリックします。[ インストールのチェック ] 画面にインストール要件の進行状況が 表示されます。インストーラが確認を完了したら、[ **次へ**] をクリックします。[ プレインス トールの概要 ] ページが開きます。
- 7 [ インストール ] をクリックします。インストール プロセスが開始されます。インストール中 に、[NNMi Extension for iSPI Performance for Traffic] ダイアログボックスが開きます。こ のダイアログボックスで、次の詳細を指定します。
	- NNMi ユーザーパスワード: NNMi システムアカウントのパスワードを入力する。
	- システムアカウントは、NNMi がインストール中に作成する特別な管理者アカウント です (『HP Network Node Manager i Software インストールガイド』の「*NNMi* <sup>の</sup> インストール」を参照 )。
	- パスワードを再入力 : 上記のパスワードをもう一度入力する。

• Traffic マスター FQDN: マスターコレクタシステムの完全修飾ドメイン名。

マスターコレクタを高可用性 (HA) クラスタ環境にインストールする場合は、クラス タの仮想 IP アドレスまたは仮想 FQDN を指定する必要があります。

次の詳細は、インストーラによって自動的に検出されます。

- NNMi ユーザー名 : NNMi システムユーザー。
- NNMi FQDN
- NNMi JNDI ポート
- Traffic マスター http ポート
- 8 インストーラが拡張パックのインストールを完了すると、拡張パックのインストールの状態 を示したポップアップウィンドウが表示されます。**[OK]** をクリックします。
- 9 **[** 完了 **]** をクリックします。

![](_page_23_Picture_9.jpeg)

NNM iSPI Performance for Traffic の NNMi 拡張をインストールした後で、NNMi プロセスを再起動する必要があります。この操作の実行中は、Traffic のプロセスが実 行されないようにしてください。

次のコマンドを実行して NNMi'のプロセスを再起動します。

- **ovstop -c**
- **ovstart -c**

### インストール ログ ファイル

インストールログ ファイル (postInstall\_traffic-nnm) は、*%temp%* ディレクトリに作成さ れます。

# <span id="page-23-0"></span>UNIX/Linux 管理サーバーへのインストール

UNIX/Linux 管理サーバーに HP NNMi Extension for iSPI Performance for Traffic をインス トールするには、次の手順に従います。

- 1 ルート権限で UNIX/Linux 管理サーバーにログオンします。
- 2 DVD ドライブに NNM iSPI Performance for Traffic インストールメディアを挿入します。
- 3 DVD ドライブがマウントされていることを確認してください。次に、cd コマンドを使用し て、/cdrom ディレクトリに変更します。
- 4 次のいずれかを行います。
	- Linux 管理サーバー上にインストールする場合は、DVD の Traffic\_NNM\_Extension/ Linux ディレクトリに移動し、setup ファイルを実行します。
	- HP-UX 管理サーバー上にインストールする場合は、DVD の Traffic\_NNM\_Extension/HPUX フォルダに移動し、setup ファイルを実行します。
	- Solaris 管理サーバー上にインストールする場合は、DVD の Traffic\_NNM\_Extension/SunOS フォルダに移動し、setup ファイルを実行します。

インストール開始プロセスで、使用する言語を選択するよう要求されます。インストーラは、 ユーザーがインストールを進める準備ができているかどうかを確認します。

- 5 [はじめに]ページで、概要情報を確認し、[x^]をクリックします。[ライセンス契約]ペー ジが開きます。
- 6 **[ライセンス契約の条項に同意します]** をクリックし、[次へ] をクリックします。[機能の選択] ページが開きます。
- 7 **[** 次へ **]** をクリックします。[ インストールのチェック ] 画面にインストール要件の進行状況が 表示されます。インストーラが確認を完了したら、[ **次へ**] をクリックします。[ プレインス トールの概要 ] ページが開きます。
- 8 [インストール]をクリックします。インストールプロセスが開始されます。インストール中 に、[NNMi Extension for iSPI Performance for Traffic] ダイアログボックスが開きます。こ のダイアログボックスで、次の詳細を指定します。
	- NNMi ユーザーパスワード : NNMi システムユーザーのパスワードを入力する。
	- パスワードを再入力: 上記のパスワードをもう一度入力する。
	- Traffic マスター FQDN: マスターコレクタシステムの完全修飾ドメイン名。

マスターコレクタを高可用性 (HA) クラスタ環境にインストールする場合は、クラス タの仮想 IP アドレスまたは仮想 FQDN を指定する必要があります。

次の詳細は、インストーラによって自動的に検出されます。

- NNMi ユーザー名 : NNMi システムユーザー
- NNMi FQDN
- NNMi JNDI ポート
- Traffic マスター http ポート
- 9 インストーラが拡張パックのインストールを完了すると、拡張パックのインストールの状態 を示したポップアップウィンドウが表示されます。**[OK]** をクリックします。
- 10 **【完了1** をクリックします。
	- NNM iSPI Performance for Traffic の NNMi 拡張をインストールした後で、NNMi プロセスを再起動する必要があります。

次のコマンドを実行して NNMi のプロセスを再起動します。

- **ovstop -c ovjboss**
- **ovstart -c ovjboss**

Linux および Solaris では、インストールログファイル (postInstall\_traffic-nnm) は、 /tmp ディレクトリに作成されます。

#### **HP-UX** 上のインストール ログ ファイル

HP-UX の NNMi 管理サーバー上では、インストーラによって postInstall traffic-nnm ファイルが作成されません。インストール プロセスの詳細については、swinstall.log ファイ ルを参照してください。このファイルは次の場所にあります。

/var/adm/sw

## <span id="page-25-1"></span><span id="page-25-0"></span>HP NNMi Extension for iSPI Performance for Traffic の削除

### Windows 管理サーバーの場合

HP NNMi Extension for iSPI Performance for Traffic を削除にするには、次の手順に従います。

- 1 NNMi 管理サーバーで、%NnmInstallDir%\Uninstall\HPOvTENM ディレクトリに移動し ます。
- 2 Setup ファイルをダブルクリックします。アンインストール開始プロセスで、使用する言語 を選択するよう要求されます。setup プログラムは、ユーザーがアンインストールを進める 準備ができているかどうかを確認します。
- 3 [アプリケーションのメンテナンス]ページが開きます。[アンインストール] を選択します。
- 4 **[** 次へ **]** をクリックします。[ プレアンインストールの概要 ] ページが開きます。
- 5 [アンインストール] をクリックします。[メンテナンスの選択] ウィンドウが開きます。
- 6 **[** 完了 **]** をクリックします。

または、Windows システムの [ プログラムの追加と削除 ] ( プログラムのアンインストール ) 機 能を使用して、NNM iSPI Performance for Traffic を削除することもできます。[ プログラム と機能 ] ウィンドウを使用して **HP NNMi Extension for iSPI Performance for Traffic** エントリを選 択します。

### アンインストールログファイル

setup プログラムによって、次のログファイルが *%temp%* フォルダ内に作成されます。

- preRemove traffic-nnm
- postRemove traffic-nnm

### <span id="page-25-2"></span>UNIX/Linux 管理サーバーの場合

HP NNMi Extension for iSPI Performance for Traffic を削除にするには、次の手順に従います。

- 1 NNMi 管理サーバーで /opt/OV/Uninstall/HPOvTENM ディレクトリに移動します。
- 2 次のコマンドを実行します。

#### **./setup**

アンインストール開始プロセスで、使用する言語を選択するよう要求されます。setup プロ グラムは、ユーザーがアンインストールを進める準備ができているかどうかを確認します。

- 3 [アプリケーションのメンテナンス]ページが開きます。[アンインストール] を選択します。
- 4 **[** 次へ **]** をクリックします。[ プレアンインストールの概要 ] ページが開きます。
- 5 [アンインストール] をクリックします。[メンテナンスの選択] ウィンドウが開きます。
- 6 **[** 完了 **]** をクリックします。

#### アンインストールログファイル

Linux および Solaris では、setup プログラムによって、次のログファイルが /tmp フォルダ内 に作成されます。

- preRemove traffic-nnm
- postRemove traffic-nnm

### **HP-UX** 上のアンインストールログファイル

HP-UX の NNMi 管理サーバー上では、セットアッププログラムによって preRemove trafficnnm および podtRemove\_traffic-nnm ファイルが作成されません。アンインストールプロセ スの詳細については、swinstall.log ファイルを参照してください。このファイルは次の場所 にあります。

/var/adm/sw

# <span id="page-28-5"></span><span id="page-28-0"></span>5 マスターコレクタのインストール

マスターコレクタは、NNMi 管理サーバーまたはスタンドアロン、リモートサーバーにインストー ルできます。

マスターコレクタはご使用の環境に 1 つのみインストールできます。グローバルネットワーク管 理 (GNM) 環境では、それぞれの領域に 1 つのマスターコレクタをインストールする必要があり ます。

# <span id="page-28-1"></span>インストール前のタスク

## <span id="page-28-2"></span>Oracle インスタンスの新規作成

*NNMi* と共に組み込みデータベースを使用する場合は、このタスクをスキップします。

NNMi で Oracle データベースを使用するように設定した場合、NNM iSPI Performance for Traffic も Oracle をデータベースとして使用するように設定する必要がありますが、マスターコ レクタとは別の Oracle インスタンスを使用してください。マスターコレクタと共に使用するため の新しい Oracle データベースを作成します。

### <span id="page-28-3"></span>Oracle サーバーの詳細を書き留めます。

*NNMi* と共に組み込みデータベースを使用する場合は、このタスクをスキップします。

NNM iSPI Performance for Traffic マスターコレクタと共に使用する Oracle データベースの詳 細を書き留めます。

- ポート: Oracle データベースが使用するポート。
- ホスト名: データベース サーバーの完全修飾ドメイン名を書き留めます。
- データベース名: マスターコレクタ用の Oracle データベースインスタンス名。
- ユーザー名 : 前述のインスタンスにアクセスするために作成された Oracle ユーザー名。
- パスワード: 前述のユーザーのパスワード。

### <span id="page-28-4"></span>NNMi 管理サーバーの詳細を書き留めます。

*NNMi* 管理サーバー上にマスターコレクタをインストールし、*NNMi* が *HA* またはアプリケー ションフェイルオーバー環境にインストールされていない場合には、このタスクをスキップし ます。

1 次の場所に移動します。

*Windows*

%nnmdatadir%\conf\nnm\props

*HP-UX*、*Linux*、または *Solaris*

/var/opt/OV/conf/nnm/props

- 2 nms-local.properties ファイルをテキストエディタで開きます。
- 3 次のプロパティを書き留めます。
	- com.hp.ov.nms.fqdn: NNMi 管理サーバーの FQDN。
	- jboss-http-port: NNMi で使用される HTTP ポート。
	- jboss-https-port: NNMi で使用される HTTPS ポート。
	- iboss-inp-port: NNMi の JNDI ポート。ファイル内で、このプロパティがコメントア ウトされている (#! 文字を使用 ) 場合、NNMi はデフォルトの JNDI ポート 1099 を使用 します。

アプリケーションフェイルオーバーモードで NNMi がインストールおよび設定されている場 合は、セカンダリ NNMi 管理サーバー上にある nms-local.properties ファイルから次 のプロパティを書き留めます。

- com.hp.ov.nms.fqdn: セカンダリ NNMi 管理サーバーの FQDN。
- jboss-http-port: セカンダリ NNMi で使用される HTTP ポート。
- jboss-https-port: セカンダリ NNMi で使用される HTTPS ポート。
- jboss-jnp-port: セカンダリ NNMi の JNDI ポート。

### <span id="page-29-0"></span>必要なポートが利用可能であるかどうかの確認

マスターコレクタ システム上で、次のポートが使用可能かどうかを確認します。

- 12099
- 12080
- 12458
- 12087

# <span id="page-29-1"></span>マスターコレクタのインストール

マスターコレクタをインストールするには、次の手順に従います。

この手順を次のマスターコレクタのすべてのタイプのインストールシナリオに使用してくださ い。NNMi 管理サーバー上のマスターコレクタ、スタンドアロンシステム上のマスター コレク タ、または NPS システム上のマスターコレクタ。

- 1 コレクタをインストールするシステムにルート権限でログオンします。
- 2 DVD ドライブに NNM iSPI Performance for Traffic インストールメディアを挿入します。
- 3 DVD ドライブがマウントされていることを確認してください。次に、cd コマンドを使用し て、/cdrom ディレクトリに変更します。
- 4 DVD の Traffic Master ディレクトリに移動します。
- 5 次のコマンドを実行します。

#### **./setup**

インストール開始プロセスで、使用する言語を選択するよう要求されます。インストーラは、 ユーザーがインストールを進める準備ができているかどうかを確認します。

- 6 ポップアップウィンドウが表示され、構成の変更を有効にするにはインストールの後にシス テムを再起動する必要があることが通知されます。[ **続行** ] をクリックします。[ はじめに ] 画 面が開きます。
- 7 インストールの概要情報を確認し、[次へ]をクリックします。[ライセンス契約]ページが開 きます。
- 8 [ライセンス契約の条項に同意します] をクリックし、[次へ] をクリックします。[機能の選択] ページが開きます。
- 9 [次へ] をクリックします。[サーバー設定] ページが開きます。
- 10 このページでは、NNMi がインストールされ組込みデータベースを使用するように設定され ている場合には、[HP Software の組み込みのデータベース ] を選択します。NNMi が Oracle データベースを使用するように設定されている場合には [Oracle] を選択します。
- 11 [次へ]をクリックします。[HP Software の組み込みのデータベース]を選択した場合は、 [手順](#page-30-0) 12 に移動します。[Oracle] を選択した場合は、ページに [ データベース初期化設定の 選択 ] 画面が表示されます。このページで、次の手順に従います。
	- a 次のいずれかを行います。
		- 以前定義したデータベースアカウントを使用して Oracle データベースを初期化する 場合は、[プライマリサーバーのインストール] を選択して、[次へ] をクリックします。
		- 別のプライマリインストールによってすでに初期化されている既存のデータベース に接続し、このインストールをアプリケーションフェイルオーバーまたは HA 構成で 使用する場合は、[ セカンダリサーバー ] を選択して [ x へ] をクリックします。

ページに [ データベースサーバー情報を入力してください ] 画面が表示されます。

- b 次の詳細を指定します。
	- ホスト: Oracle サーバーの FQDN。
	- ポート: Oracle が使用するポート。
	- インスタンス : Oracle インスタンス名 (Oracle [インスタンスの新規作成](#page-28-2) (29 ページ ) で作成した Oracle インスタンス )。
- c [次へ]をクリックします。ページに [データベースアカウントユーザーを入力してくださ い ] 画面が表示されます。
- d Oracle インスタンスにアクセスするユーザー名とパスワードを入力し、[ 次へ] をクリッ クします。
- <span id="page-30-0"></span>12 [ インストールのチェック ] 画面にインストール要件の進行状況が表示されます。インストー ラが確認を完了したら、[ 次へ] をクリックします。[ プレインストールの概要] ページが開き ます。
- 13 [ インストール ] をクリックします。インストール プロセスが開始されます。インストール中 に [ マスターの設定 ] ダイアログボックスが開きます。このダイアログボックスで、次の詳細 を指定します。
	- プライマリ **NNMi** サーバーの詳細
		- NNMi FQDN: NNMi 管理サーバーの FQDN
		- NNMi HTTP ポート: NNMi で使用される HTTP ポート。
		- NNMi HTTPS ポート : NNMi で使用される HTTPS ポート
		- NNMi JNDI ポート : NNMi で使用される JNDI ポート
		- Web サービスクライアントのユーザー名 : Web [サービスクライアントのロールを持](#page-20-4) [つ新規ユーザーの作成](#page-20-4) (21 ページ ) で作成されたユーザー
		- Web サービスクライアントのパスワード : 前述のユーザーのパスワード
		- パスワードを再入力 : 前述のパスワード
- Perf SPI データパス : nnmenableperfspi.ovpl スクリプトにより作成された NNMi 管理サーバー上の共有ディレクトリ。 このフィールド内のデータは、マスターコレクタが NNMi 管理サーバー上にインス トールされるときにインストーラによって自動的に追加されます。
- セキュアですか : このオプションは、NNM iSPI Performance for Traffic が NNMi と安全に通信できるようにする (HTTPS プロトコルを使用 ) 場合に選択します。
- NNMi フェイルオーバーが設定されていますか : このオプションは、NNMi がアプリ ケーションフェイルオーバーモードで動作するように設定する場合に選択します。

#### • セカンダリ **NNMi** サーバーの詳細

- このセクションは、[NNMi フェイルオーバーが設定されていますか ] オプションを選 択した場合にのみ有効になります。NNMi がアプリケーションフェイルオーバーモー ドで動作するように設定されていない場合は、このセクションに何も入力しないでく ださい。
	- NNMi FQDN: セカンダリ NNMi 管理サーバーの FQDN
	- NNMi HTTP ポート : NNMi で使用される HTTP ポート
	- NNMi HTTPS ポート : セカンダリ NNMi で使用される HTTPS ポート
	- NNMi JNDI ポート : セカンダリ NNMi で使用される JNDI ポート
	- Web サービスクライアントのユーザー名 : Web [サービスクライアントのロールを持](#page-20-4) [つ新規ユーザーの作成](#page-20-4) (21 ページ ) で作成されたユーザー
	- Web サービスクライアントのパスワード : 前述のユーザーのパスワード
	- パスワードを再入力: 前述のパスワード
	- Perf SPI データパス: nnmenableperfspi.ovpl スクリプトにより作成されたセカ ンダリ NNMi 管理サーバー上の共有ディレクトリ。のフィールド内のデータは、マ スターコレクタが NNMi 管理サーバー上にインストールされるときにインストーラ によって自動的に追加されます。
	- セキュアですか : このオプションは、NNM iSPI Performance for Traffic が NNMi と安全に通信できるようにする (HTTPS プロトコルを使用) 場合に選択します。

#### <span id="page-31-0"></span>• **NNM iSPI Performance for Traffic** 詳細

このセクションでは、インストーラが作成するマスターコレクタ用のシステム ユーザー のパスワードを指定する必要があります。

このユーザーは、HP NNMi Extension for iSPI Performance for Traffic ([HP NNMi](#page-22-2) [Extension for iSPI Performance for Traffic](#page-22-2) のインストール (23 ページ)) をインストール するときに使用した NNMi システムユーザではありません。このユーザーのパスワード

を指定すると、マスターコレクタインストーラによってこのユーザーが作成されます。こ れは、オペレーティングシステムユーザープロファイルではありません。このユーザーは マスターコレクタアプリケーション内部に配置されます。

このパスワードを書き留めてください。このパスワードは、NNM iSPI Performance for Traffic の Configuration フォーム (65 [ページの手順](#page-64-3) 4) にログオンするときに必要 です。

簡便性のために、ここで NNMi system アカウントに指定したものと同じパスワード を指定することができます。

- Traffic パスワード : マスターコレクタのシステムユーザーのパスワードを入力し ます。
- パスワードを再入力 : 上記のパスワードをもう一度入力します。
- セキュアですか : このオプションは、NNM iSPI Performance for Traffic が NNMi と安全に通信できるようにする (HTTPS プロトコルを使用 ) 場合に選択します。

このセクションは、マスターコレクタのポートを表示します。

HTTP ポート : 12080

HTTPS ポート : 12043

JNDI ポート : 12099

これらのポートは変更できません。

- 14 「送信 ] をクリックします。インストールプロセスが続行し、[Performance SPI Server の設 定 ] ダイアログボックスが開きます。
- 15 [Performance SPI Server の設定 ] ダイアログボックスで、NPS の完全修飾ドメイン名を入 力して、[**OK**] をクリックします。

その他のパラメータは指定しないでください。

16 インストーラがマスターコレクタのインストールを完了したら、[完了] をクリックします。

インストール ログ ファイル

インストールログファイル (postInstall\_traffic-master) は、次のディレクトリに作成さ れます。

/tmp

# <span id="page-32-0"></span>マスター コレクタの削除

マスター コレクタを削除するには、次の手順に従います。

- 1 マスターコレクタシステム上で、次の場所に移動します。 /opt/OV/nonOV/traffic-master/Uninstall/HPOvTRMiSPI
- 2 次のコマンドを実行します。

#### **./setup**

3 画面上の指示に従います。

または、Windows システムの [ プログラムの追加と削除 ] ( プログラムのアンインストール ) 機 能を使用して、NNM iSPI Performance for Traffic を削除することもできます。[ プログラム と機能 ] ウィンドウを使用して **Master Collector for iSPI Performance for Traffic** エントリを選択し ます。

# <span id="page-33-0"></span>NPS からの Traffic レポート拡張パックの削除

iSPI Performance for Traffic レポート拡張パックは、マスター コレクタがアンインストールされ る際に手動でアンインストールする必要があります。

NNM iSPI Performance for Traffic レポート拡張パックを手動でアンインストールするには、次 の手順に従います。

- 1 NPS が実行されているシステムにログオンします。
- 2 次のディレクトリに移動します。
	- Windows の場合 :

*<NPS* インストールディレクトリ *>*/NNMPerformanceSPI/bin

このインスタンスでは、*<NPS* インストールディレクトリ *>* は、NPS のインストールディ レクトリです。

• Linux の場合 :

/opt/OV/NNMPerformanceSPI/bin

- 3 **statusALL.ovpl** コマンドを使用して、すべてのプロセスが実行中であることを確認します。
- 4 NNM iSPI Performance for Traffic レポート拡張パックを次のコマンドを実行してアンイン ストールします。
	- **uninstallExtensionPack.ovpl -p Interface\_Traffic**
	- **uninstallExtensionPack.ovpl -p Interface\_Traffic\_1\_min**
	- **uninstallExtensionPack.ovpl -p Interface\_Traffic\_15\_min**

# <span id="page-34-5"></span><span id="page-34-0"></span>6 リーフコレクタのインストール

複数のリーフコレクタはインストールする場合は、リーフコレクタのすべてのインスタンスをマ スターコレクタがインストールされていないシステムにインストールする必要があります。マス ターコレクタとリーフコレクタインスタンスは、複数リーフコレクタがネットワーク上にインス トールされているときには同じシステム上に存在することはできません。

# <span id="page-34-1"></span>インストール前のタスク

### <span id="page-34-2"></span>Oracle インスタンスの新規作成

*NNMi* と共に組み込みデータベースを使用する場合は、このタスクをスキップします。

NNMi で Oracle データベースを使用するように設定した場合、NNM iSPI Performance for Traffic も Oracle をデータベースとして使用するように設定する必要がありますが、リーフコレ クタのそれぞれのインスタンスに対して別々の Oracle インスタンスを使用してください。リーフ コレクタと共に使用するための新しい Oracle インスタンスを作成します。たとえば、リーフコレ クタの 5 つのインスタンスをインストールする場合は、5 つの異なる Oracle インスタンスを作成 します。

# <span id="page-34-3"></span>Oracle サーバーの詳細を書き留めます

*NNMi* と共に組み込みデータベースを使用する場合は、このタスクをスキップします。

NNM iSPI Performance for Traffic リーフコレクタと共に使用する Oracle データベースインス タンスの詳細を書き留めます。

- ポート: Oracle データベースが使用するポート。
- ホスト名:データベース サーバーの完全修飾ドメイン名を書き留めます。
- データベース名 : リーフコレクタ用に作成された Oracle データベースインスタンス名。
- ユーザー名 : 前述のインスタンスにアクセスするために作成された Oracle ユーザー名。
- パスワード: 前述のユーザーのパスワード。

### <span id="page-34-4"></span>必要なポートが利用可能であるかどうかの確認

リーフコレクタシステム上で、次のポートが使用可能かどうかを確認します。

- 11099
- 11080
- 11458
- 11087

また、リーフコレクタがフローパケットをリスンするポートが利用可能でなければなりません。

# <span id="page-35-0"></span>リーフコレクタのインストール

この手順を次のリーフコレクタのすべてのタイプのインストールシナリオに使用してください。 NNMi 管理サーバー上のリーフコレクタ、スタンドアロンシステム上のリーフコレクタ、または NPS システム上のリーフコレクタ。

リーフコレクタをインストールするには、次の手順に従います。

- 1 コレクタをインストールするシステムにルート権限でログオンします。
- 2 DVD ドライブに NNM iSPI Performance for Traffic インストールメディアを挿入します。
- 3 DVD ドライブがマウントされていることを確認してください。次に、cdコマンドを使用して、 /cdrom ディレクトリに変更します。
- 4 DVD の Traffic Leaf ディレクトリに移動します。
- 5 次のコマンドを実行します。

#### **./setup**

インストール開始プロセスで、使用する言語を選択するよう要求されます。インストーラは、 ユーザーがインストールを進める準備ができているかどうかを確認します。

- 6 ポップアップウィンドウが表示され、構成の変更を有効にするにはインストールの後にシス テムを再起動する必要があることが通知されます。[ **続行** ] をクリックします。[ はじめに ] 画 面が開きます。
- 7 インストールの概要情報を確認し、[ 次へ] をクリックします。[ ライセンス契約 ] ページが開 きます。
- 8 [ライセンス契約の条項に同意します]をクリックし、[次へ]をクリックします。[機能の選択] ページが開きます。
- **「次へ**] をクリックします。[ サーバー設定] ページが開きます。
- 10 このページでは、NNMi がインストールされ組込みデータベースを使用するように設定され ている場合には、[HP Software の組み込みのデータベース ] を選択します。NNMi が Oracle データベースを使用するように設定されている場合には [Oracle] を選択します。
- 11 [次へ]をクリックします。[HP Software の組み込みのデータベース]を選択した場合は、 [手順](#page-36-1) 12 に移動します。[Oracle] を選択した場合は、ページに [ データベース初期化設定の 選択 ] 画面が表示されます。このページで、次の手順に従います。
	- a 次のいずれかを行います。
		- 以前定義したデータベースアカウントを使用して Oracle データベースを初期化する 場合は、[プライマリサーバーのインストール] を選択して、[ x^] をクリックします。
		- 別のプライマリインストールによってすでに初期化されている既存のデータベース に接続し、このインストールをアプリケーションフェイルオーバーまたは HA 構成で 使用する場合は、[ セカンダリサーバー ] を選択して [ 次へ] をクリックします。

ページに [ データベースサーバー情報を入力してください ] 画面が表示されます。

- b 次の詳細を指定します。
	- ホスト: Oracle サーバーの FQDN。
	- ポート: Oracle が使用するポート。
- インスタンス : Oracle インスタンス名 (Oracle [インスタンスの新規作成](#page-34-2) (35 ページ ) で作成した Oracle インスタンス )。
- c [次へ]をクリックします。ページに [データベースアカウントユーザーを入力してくださ い 1 画面が表示されます。
- d Oracle インスタンスにアクセスするユーザー名とパスワードを入力し、[ 次へ] をクリッ クします。
- <span id="page-36-1"></span>12 [ インストールのチェック ] 画面にインストール要件の進行状況が表示されます。インストーラ が確認を完了したら、[ 次へ] をクリックします。[ プレインストールの概要 ] ページが開きます。
	- 前のインストールプロセスが失敗した場合、**[** インストールされているパッケージの修復 を強制的に行います **]** オプションを選択できます。すべてのパッケージが再インストー ルされます。
- 13 [インストール] をクリックします。インストール プロセスが開始されます。インストール中に [ リーフの設定 ] ダイアログボックスが開きます。このダイアログボックスでは、インストー ラが作成するリーフコレクタ用のシステム ユーザーのパスワードを指定する必要があります。

このユーザーは、HP NNMi Extension for iSPI Performance for Traffic ([HP NNMi](#page-22-2) [Extension for iSPI Performance for Traffic](#page-22-2) のインストール (23 ページ ) ) をインストールす るときに使用した NNMi システムユーザではありません。このユーザーのパスワードを指定 すると、リーフコレクタインストーラによってこのユーザーが作成されます。これは、オペ レーティングシステムユーザープロファイルではありません。このユーザーはリーフコレク タアプリケーション内部に配置されます。

![](_page_36_Picture_7.jpeg)

このパスワードを書き留めてください。このパスワードは、NNM iSPI Performance for Traffic の Configuration フォームを使用してリーフコレクタを設定するときに必 要です。各リーフコレクタに別々のパスワードを指定できます。

- 14 インストールプロセスで、必要に応じてインストールウィザード画面の [次へ] をクリックします。
- 15 [送信] をクリックします。[インストールの完了]画面が開きます。
- 16 [完了] をクリックします。

インストール ログ ファイル

インストールログファイル (postInstall\_traffic-leaf) は、次のディレクトリに作成されます。 /tmp

# <span id="page-36-0"></span>iSPI Performance for Traffic リーフ コレクタの削除

リーフ コレクタを削除するには、次の手順に従います。

- 1 ルートディレクトリで、/opt/OV/Uninstall/HPOvTRLiSPI ディレクトリに移動します。
- 2 次のコマンドを実行します。

#### **./setup**

[ アプリケーションのメンテナンス ] 画面が開きます。[ アンインストール ] オプションを選択 します。

- 3 [次へ]をクリックします。[プレアンインストールの概要]画面が開きます。
- 4 [アンインストール] をクリックします。[メンテナンスの選択1ウィンドウが開きます。
- 5 [アンインストール] オプションを選択します。
- 6 アンインストール画面が開き、アンインストール プロセスが開始します。

アンインストールが完了したら、[ 完了 ] をクリックします。

# <span id="page-38-0"></span>7 インストール後のタスク

NNM iSPI Performance for Traffic は、NNMi および NPS と頻繁に連携します。NNM iSPI Performance for Traffic のインストール後は、この製品が NNMi および NPS と連携できること を確認する必要があります。

# <span id="page-38-1"></span>マスターコレクタの開始

マスター コレクタを起動する前に、NNMi プロセスが開始していることを確認します。

マスターコレクタを起動するには、マスターコレクタシステムにルート権限 でログオンして、次 のコマンドを実行します。

**/opt/OV/nonOV/traffic-master/bin/nmstrafficmasterstart.ovpl**

## <span id="page-38-2"></span>マスターコレクタのステータスの確認

マスターコレクタインストールのステータスを確認するには、マスターコレクタシステム上で次 のコマンドを実行します。

**/opt/OV/nonOV/traffic-master/bin/nmstrafficmasterstatus.ovpl**

マスターコレクタを停止する場合は、次のコマンドを実行します。

**/opt/OV/nonOV/traffic-master/bin/nmstrafficmasterstop.ovpl**

# <span id="page-38-3"></span>リーフコレクタの起動

リーフコレクタを起動するには、リーフコレクタシステムにルート権限でログオンして、次のコ マンドを実行します。

**/opt/OV/nonOV/traffic-master/bin/nmstrafficleafstart.ovpl**

## <span id="page-38-4"></span>リーフコレクタのステータスの確認

リーフコレクタインストールのステータスを確認するには、リーフコレクタシステム上で次のコ マンドを実行します。

**/opt/OV/nonOV/traffic-leaf/bin/nmstrafficleafstatus.ovpl**

リーフコレクタを停止する場合は、次のコマンドを実行します。

# <span id="page-39-1"></span><span id="page-39-0"></span>設定情報の確認

NNM iSPI Performance for Traffic をインストールした後で、マスターコレクタシステム上で次 のコマンドを実行し、インストール中に入力した設定情報が正しいかどうかを確認してください。

**/opt/OV/nonOV/traffic-master/bin/nmstrafficinstallcheck.ovpl -username system -password** *<* マスターコレクタシステムパスワード *>*

このインスタンスでは、*<* マスター子例歌システムパスワード *>* はマスターコレクタのシステム ユーザーのパスワードです [\(NNM iSPI Performance for Traffic](#page-31-0) 詳細 (32 ページ ) で指定したパ スワード )。

このコマンドでは次のことが検証され、正しくない設定情報が検出された場合にはエラーメッ セージが表示されます。

- NNMi システム アドレスが正しく指定されていて、システムにアクセスできるかどうか。
- NNMi Web サービス クライアント用に指定したパスワードが正しく暗号化されるかどうか。
- インストール中に入力した次の情報に基づき、NNM iSPI Performance for Traffic が Web サービスを呼び出せるかどうか。
	- NNMi サーバーの FQDN
	- NNMi サーバーのポート番号
	- NNMi サーバーのユーザー名
	- NNMi サーバーのパスワード
- NPS システム アドレスが正しく指定されていて、システムにアクセスできるかどうか。
- NNM iSPI Performance for Traffic が、NPS サーバー上で実行されている NPS データベー スと通信できるかどうか。
- NPS とマスターコレクタとの間で共有するドライブが正しく設定されているかどうか。

このユーティリティが上記の領域で問題を検出すると、エラーメッセージが表示されます。エラー メッセージは次のログ ファイルで確認できます。

/var/opt/OV/log/traffic-master/TrafficDiagnosticLog.log

# <span id="page-40-2"></span><span id="page-40-0"></span>8 ライセンス

NNM iSPI Performance for Traffic 製品には一時的なインスタントオン ライセンス キーが含ま れており、これは iSPI のインストール後 60 日間有効です。できるだけ早く恒久ライセンス キー を取得してインストールしてください。

NNM iSPI Performance for Traffic では、次の 2 種類のライセンスが必要となることがあります。

• **iSPI** ポイントライセンス **:** すべての NNM iSPI のポイントベースライセンススキームです (iSPI Performance for Metric 以外 )。iSPI ポイント パックを購入すると、iSPI ポイントを 取得できます。

NNM iSPI Performance for Traffic の場合は、次のものが必要です。

- sFlow インタフェースごとに 1 iSPI ポイント
- NetFlow インタフェースごとに 5 iSPI ポイント

たとえば、環境内にあるリーフ コレクタが 5 個の sFlow インタフェースおよび 5 個の NetFlow インタフェースからデータを収集する場合は、最低でも $(1 x 5) + (5 x 5) = 30$  iSPI ポイントを NNM iSPI Performance for Traffic デプロイメントに割り当てる必要があり ます。

十分な iSPI ポイントがデプロイメントに使用できないと、警告メッセージが NNMi コン ソールに表示されます。

• **Collector Connection Software LTU:** マスターコレクタおよびリーフコレクタを同一 システム上に配置していない場合は、Collector Connection Software LTU を有効にする必 要があります。Collector Connection Software LTU には、マスター コレクタ システム以外 のサーバーで設定されているすべてのリーフ コレクタのモニタリングを可能にする容量が 必要です。

グローバルネットワーク管理環境では、別の領域に属するリモートリーフコレクタからデー タをモニタリングできます ( 詳細については、『NNM iSPI Performance for Traffic デプロイ メントリファレンス』を参照 )。この設定では、Collector Connection Software LTU を有効 にする必要もあります。

デプロイメントのマスターとリーフの接続を監視できるようにする容量が Collector Connection Software LTU で不足していると、警告メッセージが NNMi コンソールに表示さ れます。

# <span id="page-40-1"></span>NNM iSPI Performance for Traffic のライセンスの有効化

デプロイメントの選択に関係なく、NNMi 管理サーバーのみで iSPI のライセンスを常に有効に する必要があります。NNMi で使用可能な nnmlicense.ovpl スクリプトにより、NNMi 管理 サーバーでライセンスキーをインストールしてライセンスを有効にすることができます。

<span id="page-41-0"></span>NNMi 管理サーバーでライセンス スクリプトを実行する前に、次の手順を実行してください。

- 1 環境内のトラフィック インタフェースの数をかぞえます。
- 2 環境のモニタリングに必要な iSPI ポイントを判断します。

*<iSPI* ポイントの合計数*>* = *<NetFlow* インタフェースの合計数*>* x 5 + *<sFlow* インタフェー スの合計数 *>*

- 3 iSPI ポイントの計算に基づいて、環境内のトラフィック インタフェースのモニタリングを有 効にできる iSPI ポイント パックを選択して取得します。
- 4 環境内で次の項目を特定します。
	- マスター コレクタ システム以外のサーバー上にあるリーフ コレクタの数。
	- グローバルネットワーク管理設定の場合。別の領域に属するリーフコレクタの数。
- 5 環境に合った Collector Connection Software LTU を取得します。LTU の取得中には、環境 内のすべてのマスターとリーフの接続をモニタリングできる容量がライセンスに含まれてい ることを確認します。

### <span id="page-41-1"></span>管理サーバー上で nnmlicense.ovpl コマンドを実行する

Autopass コンソールから NNM iSPI Performance for Traffic ライセンスを有効にするには、 NNMi 管理サーバーで次の手順を実行します。

- 1 管理者またはルート権限で NNMi 管理サーバーにログオンします。
- 2 iSPI ポイント ライセンスを有効にします。

コマンド プロンプトで、次のコマンドを入力します。

*Windows* の場合

*%NnmInstallDir%*\**bin**\**nnmlicense.ovpl iSPI-Points -gui**

*UNIX/Linux* の場合

**/opt/OV/bin/nnmlicense.ovpl iSPI-Points -gui**

Autopass ユーザー インタフェースが開きます。

画面に表示される指示に従い、ライセンス キーをインストールします。

または、次の手順に従って、コマンド ラインから NNM iSPI Performance for Traffic ライセ ンスを有効にすることもできます。

- a 管理者またはルート権限で NNMi 管理サーバーにログオンします。
- <span id="page-41-2"></span>b テキストエディタを使用して、ライセンスキーのみを含むテキストファイルを作成し ます。
- c そのファイルをシステムに保存します。
- d コマンド プロンプトで、次のコマンドを入力します。

*Windows* の場合

*%NnmInstallDir%*\**bin**\**nnmlicense.ovpl iSPI-Points -f** *<* ライセンス ファイル *> UNIX/Linux* の場合

**/opt/OV/bin/nnmlicense.ovpl iSPI-Points -f** *<* ライセンスファイル *>*

このインスタンスでは、*<* ライセンスファイル *>* [は手順](#page-41-2) b で作成したファイルの名前 です。

![](_page_42_Picture_1.jpeg)

ファイルの完全パスを含めてファイル名を指定してください。

NNMi は *<* ライセンスファイル *>* に存在するライセンスキーをインストールします。

3 マスター コレクタおよびリーフ コレクタを同一システム上に配置していない場合は、Collector Connection Software LTU を有効にします。環境内に複数のリーフ コレクタをインストール する場合は (マスター コレクタ システム以外のシステムにそれぞれのリーフ コレクタをイン ストールする必要がある )、リーフ コレクタごとにライセンス キーを取得し、リーフ コレク タごとに次の手順を実行する必要があります。

コマンド プロンプトで、次のコマンドを入力します。

*Windows* の場合

*%NnmInstallDir%*\**bin**\**nnmlicense.ovpl TRAFFICCOLLSPI -gui**

*UNIX/Linux* の場合

**/opt/OV/bin/nnmlicense.ovpl TRAFFICCOLLSPI -gui**

Autopass ユーザー インタフェースが開きます。

画面に表示される指示に従い、ライセンス キーをインストールします。

または、次の手順に従って、コマンド ラインから NNM iSPI Performance for Traffic ライセ ンスを有効にすることもできます。

- a 管理者またはルート権限で NNMi 管理サーバーにログオンします。
- b テキスト エディタを使用し、ライセンス キーのみを含むテキスト ファイルを作成し ます。
- c そのファイルをシステムに保存します。
- d コマンドプロンプトで、次のコマンドを入力します。

*Windows* の場合

*%NnmInstallDir%*\**bin**\**nnmlicense.ovpl TRAFFICCOLLSPI -f** *<* ライセンスファ イル *>*

*UNIX/Linux* の場合

**/opt/OV/bin/nnmlicense.ovpl TRAFFICCOLLSPI -f** *<* ライセンスファイル *>*

このインスタンスでは、*<* ライセンスファイル *>* は [手順](#page-41-2) b で作成したファイルの名前 です。

ファイルの完全パスを含めてファイル名を指定してください。

NNMi は *<* ライセンスファイル *>* に存在するライセンスキーをインストールします。

![](_page_42_Picture_24.jpeg)

HA クラスタに NNMi をインストールされている場合は、アクティブ ノードでのみライセンス を有効にします。

# <span id="page-44-0"></span>9 高信頼性クラスタ環境への NNM iSPI Performance for Traffic のインストール

NNM iSPI Performance for Traffic を高可用性 (HA) 環境にインストールし、モニタリング設定 の冗長性を実現できます。NNM iSPI Performance for Traffic は別々のシステムにインストール 可能な複数のコンポーネントで構成されているため、複数のデプロイメントシナリオから NNM iSPI Performance for Traffic の HA 実装を選択できます。

# <span id="page-44-1"></span>サポートされている HA 製品

HP Network Node Manager iSPI Performance for Traffic ソフトウェア が提供している HA 環 境で NNM iSPI Performance for Traffic を設定および実行するためのコマンドは、次の各オペ レーティングシステム版の HA 製品で動作します。

- Linux
	- Veritas Cluster Server (VCS) バージョン 5.0
	- Veritas Cluster Server (VCS) バージョン 5.1
- Windows

Microsoft Cluster Service for Windows 2008  $\pm$   $\pm$   $\pi$  2008 R<sub>2</sub>

この章で説明する手順に従って、他の HA 製品環境下で動作するように NNM iSPI Performance for Traffic を設定することもできますが、そうした設定でクラスタ構成に関する問題が発生した 場合にはサポート対象外となります。

# <span id="page-44-2"></span>NNM iSPI Performance for Traffic を HA 環境向けに設定するた めの前提条件

NNM iSPI Performance for Traffic HA クラスタ内にノードとして含めるシステムはすべて、次 の要件を満たしている必要があります。

- 仮想 IP アドレスを使用できること。
- 共有ディスクを使用できること。
- 『HP Network Node Manager iSPI Performance for Traffic ソフトウェア システムおよびデ バイス対応マトリックス』に記載されている NNM iSPI Performance for Traffic のすべての 要件を満たしていること。
- NNM iSPI Performance for Traffic を実行する予定の HA 製品のドキュメントに記載されい てるすべての要件を満たしていること。

• NNM iSPI Performance for Traffic を HA 環境向けに設定する作業を開始する前に、お使い の HA 製品のコマンドを使用して HA クラスタを設定およびテスト済みであること。HA ク ラスタには、アプリケーション ハートビートのチェックやフェイルオーバーの起動といった 機能が用意されています。

HA クラスタ設定には、少なくとも次の項目が含まれている必要があります。

- (Linux  $\oslash \frac{1}{2}$ ) ssh
- (Linux  $\oslash \nexists$ ) remsh
- DNS で解決可能な HA クラスタの仮想 IP アドレス。
- DNS で解決可能な HA クラスタの仮想ホスト名。

# <span id="page-45-0"></span>HA インストール環境

HA クラスタ環境では、リーフコレクタをインストールできません。

## <span id="page-45-1"></span>オプション 1: NNMi とマスターコレクタを同じ HA にインストールする

このシナリオでは、マスターコレクタを NNMi 管理サーバー上にアドオン製品としてインストー ルすることができます。

NPS は HA にインストールできる場合とできない場合があります。ただし、NPS は、NNMi 管 理サーバー上にインストールしないでください。NPS とマスターコレクタは、同時に同じ HA ク ラスタ内に HA 製品として両方が存在することはできません。

この環境に NNM iSPI Performance for Traffic をインストールするには、次の手順に従います。

- 1 NNMi 管理サーバーに HP NNMi Extension for iSPI Performance for Traffic をインス トールします。「[HP NNMi Extension for iSPI Performance for Traffic](#page-22-2) のインストール (23 [ページ](#page-22-2) ) 」を参照してください。
- 2 マスターコレクタをインストールします。「NNMi HA [設定後のアドオン](#page-49-0) Traffic マスターコ [レクタのインストール](#page-49-0) (50ページ)」を参照してください。
- 3 マスターコレクタを設定します。「インストールした [NNM iSPI Performance for Traffic](#page-51-0) マ [スターコレクタのアドオン](#page-51-0) NNM iSPI としての設定 (52ページ)」を参照してください。

## <span id="page-45-2"></span>オプション 2: マスターコレクタのみを HA にインストールする

このシナリオでは、NNMi は HA クラスタ内にインストールされていません。NPS は HA にイ ンストールできる場合とできない場合があります。ただし、NPS とマスターコレクタは、同時に 同じ HA クラスタ内に HA 製品として両方が存在することはできません。

この環境に NNM iSPI Performance for Traffic をインストールするには、次の手順に従います。

- 1 NNMi 管理サーバーに HP NNMi Extension for iSPI Performance for Traffic をインス トールします。「[HP NNMi Extension for iSPI Performance for Traffic](#page-22-2) のインストール (23[ページ](#page-22-2))」を参照してください。
- 2 マスターコレクタをプライマリノードにインストールして設定します。「[プライマリクラスタ](#page-46-0) ノード上での [NNM iSPI Performance for Traffic](#page-46-0) の設定 (47 ページ ) 」を参照してください。
- 3 マスターコレクタをセカンダリノードにインストールして設定します。「[セカンダリクラスタ](#page-47-0) ノードでの [NNM iSPI Performance for Traffic](#page-47-0) の設定 (48 ページ ) 」を参照してください。

# <span id="page-46-0"></span>プライマリクラスタノード上での NNM iSPI Performance for Traffic の設定

プライマリ クラスタ ノード上で次の手順を実行します。

- 1 システムが、プライマリクラスタノード上での [NNM iSPI Performance for Traffic](#page-46-0) の設定 (47 [ページ](#page-46-0) ) に示したすべての要件を満たしていることを確認します。
- 2 NNM iSPI Performance for Traffic マスター コレクタ ( 最新の統合パッチも含む ) をインス トールし、NNM iSPI Performance for Traffic が正常に動作していることを確認します。
- 3 次のファイルを別の場所にコピーして、NNM iSPI Performance for Traffic マスター コレク タのライセンス ファイルをバックアップします。

/var/opt/OV/HPOvLIC/LicFile.txt

- 4 NNM iSPI Performance for Traffic HA リソースグループ用に、少なくとも 1 つの共有ディ スクを含む、ディスクデバイスグループ ( および論理ボリューム ) を定義します。次に例を示 します。
	- **vxdiskadm** でディスクを追加および初期化します。
	- **vxassist** を使用して、スペース単位でディスクを割り当てます。

**mkfs -F vxfs /dev/vx/dsk/**< ディスクグループ >*/*< 論理ボリュームグループ >

5 共有ディスク (たとえば、S:\ や /trafficmount など) のディレクトリマウントポイント を作成します。

Linux の場合 : ユーザー、グループ、パーミッションがそれぞれ、root、sys、555 で、共有 ディスクのディレクトリマウントポイントが作成されていることを確認します。

次に例を示します。

**ls -l /trafficmount**

6 共有ディスクをマウントします。次に例を示します。

VCS の場合 :

**#mount -t vxfs /dev/vx/dsk/**< ディスクグループ >*/*< ボリュームグループ > **/ trafficmount**

7 マスターコレクタを停止します。

**nmstrafficmasterstop.ovpl**

NNM iSPI Performance for Traffic マスターコレクタが、この HA リソースグループ に 含 め る 予 定 の ノ ー ド に 既 に イ ン ス ト ー ル さ れ て い る 場 合 は、 今、 そ の ノ ー ド で **nmstrafficmasterstop.ovpl** も実行してください。

8 共有ディスクをアンマウントします。

**umount** *<HA* マウントポイント *>*

9 共有ディスクをマウントします。次に例を示します。

VCS の場合 :

**#mount -t vxfs /dev/vx/dsk/**< ディスクグループ >*/*< ボリュームグループ > **/ trafficmount**

10 NNM iSPI Performance for Traffic データディスクを共有ディスクにコピーします。

**/opt/OV/misc/nnm/ha/nnmhadisk.ovpl TRAFFIC -to <HA** マウントポイント **>**

■ データベースの破損の防ぐため、このコマンド (-to オプションを使用)の実行は1回 だけにしてください。

- 11 NNM iSPI Performance for Traffic マスター コレクタが動作していないことを確認します。 **nmstrafficmasterstop.ovpl**
- 12 NNM iSPI Performance for Traffic HA リソースグループを設定します。

**/opt/OV/misc/nnm/ha/nnmhaconfigure.ovpl TRAFFIC**

- 13 上記の手順で指定した共有ファイルシステムの種類に応じて、次の操作を実行します。
	- ディスクを指定した場合は、nnmhaconfigure.ovpl コマンドによって共有ディスクが設定 されます。次の手順に進んでください。
	- タイプなしを指定した場合は、共有ディスクを設定します。次の手順に進んでください。
- 14 NNM iSPI Performance for Traffic HA リソースグループを開始します。

**/opt/OV/misc/nnm/ha/nnmhastartrg.ovpl TRAFFIC <** リソースグループ **>**

![](_page_47_Picture_9.jpeg)

これで、NNM iSPI Performance for Traffic が HA 環境下で実行されるようになったの で、通常の運用時に、nmstrafficmasterstart.ovpl および nmstrafficmaster start.ovpl コマンドを使用してはなりません。これらのコマンドは、HA のメンテ ナンス時にのみ使用してください。

# <span id="page-47-0"></span>セカンダリクラスタノードでの NNM iSPI Performance for Traffic の設定

セカンダリ クラスタ ノードで次の手順を一度に実行します。

- 1 プライマリクラスタノード上での [NNM iSPI Performance for Traffic](#page-46-0) の設定(47ページ)に 示した手順を実行します (まだ実行していない場合)。
- 2 システムが、プライマリクラスタノード上での [NNM iSPI Performance for Traffic](#page-46-0) の設定 (47 [ページ](#page-46-0) ) に示したすべての要件を満たしていることを確認します。
- 3 NNM iSPI Performance for Traffic マスター コレクタ ( 最新の統合パッチも含む ) をインス トールし、NNM iSPI Performance for Traffic マスター コレクタが正常に動作していること を確認します。
- **4 NNM iSPI Performance for Traffic を停止します。**

#### **nmstrafficmasterstop.ovpl**

- 5 共有ディスク (たとえば、S:\ や /trafficmount など) のマウントポイントを作成します。
- 6 NNM iSPI Performance for Traffic HA リソースグループを設定します。

**/opt/OV/misc/nnm/ha/nnmhaconfigure.ovpl TRAFFIC**

- 7 コマンドによって要求されたら、HA リソースグループ名を入力します。
- 8 設定が正常に終了したことを次のようにして確認します。

**/opt/OV/misc/nnm/ha/nnmhaclusterinfo.ovpl** -group *<* リソースグループ *>* -nodes 指定した HA リソースグループについて、設定したノードがすべて一覧表示されます。

9 オプションで、プライマリ ノードでリソース グループをオフラインにした後、セカンダリ ノー ドでリソース グループをオンラインにして、設定をテストします。

# <span id="page-48-0"></span>HA クラスタ環境からの NNM iSPI Performance for Traffic の設 定解除

HA クラスタ環境から NNM iSPI Performance for Traffic ノードを削除するには、NNM iSPI Performance for Traffic マスター コレクタの当該インスタンスの HA 設定を解除する必要があ ります。その後、NNM iSPI Performance for Traffic マスター コレクタの当該インスタンスをス タンドアロン システムとして実行するか、当該ノードから NNM iSPI Performance for Traffic マ スター コレクタをアンインストールします。

NNM iSPI Performance for Traffic の高信頼性向け設定を維持するには、NNM iSPI Performance for Traffic マスター コレクタがアクティブに実行されている 1 つのノードと、最低 1 つの NNM iSPI Performance for Traffic マスター コレクタ パッシブ ノードが HA クラスタに含まれている 必要があります。

HA クラスタから NNM iSPI Performance for Traffic マスター コレクタを完全に削除する場合 は、クラスタ内のすべてのノードで HA 機能の設定を解除します。

HA クラスタ環境から NNM iSPI Performance for Traffic を完全に設定解除するには、次の手順 に従います。

1 HA クラスタ内でアクティブなノードを確認します。任意のノードで、次のコマンドを実行し ます。

**/opt/OV/misc/nnm/ha/nnmhaclusterinfo.ovpl -group** *<* リソースグループ *>* **-activeNode**

2 各パッシブノードで、HA クラスタ環境から NNMi を設定解除します。

**/opt/OV/misc/nnm/ha/nnmhaunconfigure.ovpl TRAFFIC** < リソースグループ >

このコマンドにより、共有ディスクへのアクセス権は削除されますが、ディスクグループま たはボリュームグループは設定解除されません。

- 3 各パッシブ ノードで、リソースのグループ固有ファイルを削除します。
- 4 アクティブノードで、次のメンテナンスファイルを作成して、HA リソースグループのモニタ リングを無効化します。

**/opt/OV**/hacluster/< リソースグループ >/maintenance

これらのファイルは空でもかまいません。

5 次のコマンドを使用して、Traffic マスター コレクタを停止します。

#### **nmstrafficmasterstop.ovpl --HA**

データの破損を防ぐため、共有ディスクにアクセス中の Traffic マスター コレクタのインス タンスが存在していないことを確認してください。

6 アクティブ ノードで次のコマンドを実行します。

**nnmhadisk.ovpl TRAFFIC -from <** マウントポイント **>**

- 7 共有ディスクからすべてのファイルを削除します。
- 8 メンテナンス ファイルを削除します。

#### **rm -rf \$NnmDataDir/hacluster/<** リソースグループ **>/maintenance**

9 アクティブノードで、NNM iSPI Performance for Traffic マスターコレクタ HA リソースグ ループを停止します。

#### **/opt/OV/misc/nnm/ha/nnmhastoprg.ovpl TRAFFIC <** リソースグループ **>**

このコマンドを実行しても、共有ディスクに対するアクセス権は削除されません。また、ディ スク グループまたはボリューム グループも設定解除されません。

10 アクティブ ノードで、HA クラスタから NNM iSPI Performance for Traffic を設定解除します。

**/opt/OV/misc/nnm/ha/nnmhaunconfigure.ovpl TRAFFIC** < リソースグループ >

このコマンドにより、共有ディスクへのアクセス権は削除されますが、ディスクグループま たはボリュームグループは設定解除されません。

11 アクティブ ノードで、リソースのグループ固有ファイルを削除します。

#### **rm -rf /var/opt/OV/hacluster/<** リソースグループ **>/\***

- 12 共有ディスクをアンマウントします。
	- 将来、NNM iSPI Performance for Traffic HA クラスタを再設定する必要がある場合は、 ディスクを現在の状態のまま保持しておきます。
	- ディスクを別の用途に使用する必要がある場合は、保持するデータをすべてコピーしてか ら ( 次の手順を参照 )、お使いの HA 製品のコマンドを使用してディスク グループおよび ボリューム グループを設定解除します。
- 13 HA からすべてのノードを設定解除したら、次のファイルを修正して、マスター ホスト名を 仮想 IP からノードの実ホスト名に変更します。

/var/opt/OV/shared/traffic-master/conf/nnm.extended.properties

- 14 アドオンマスターコレクタについて、次の 2 つのパラメータを変更します。
	- com.hp.ov.nms.spi.traffic-master.spi.hostname=< ローカル ホストの FQDN>
	- com.hp.ov.nms.spi.traffic-master.Nnm.hostname=<NNM サーバーの FQDN>
	- スタンドアロン マスター コレクタについて、次のパラメータを変更します。
	- com.hp.ov.nms.spi.traffic-master.spi.hostname=< ローカル ホストの FQDN>
- 15 次のコマンドを使用して Traffic マスター コレクタを起動します。

nmstrafficmasterstart.ovpl

# <span id="page-49-0"></span>NNMi HA 設定後のアドオン Traffic マスターコレクタのイン ストール

NNMi が HA 環境下で実行されている間は、NNM iSPI Performance for Traffic のマスター コ レクタをインストールできません。

iSPI をインストールするには、HA を一時的に設定解除し、HA リソース グループ内の各ノード に iSPI をインストールしてから、以下の手順に従って HA を再設定します。

1 NNMi HA クラスタ内でアクティブなノードを確認します。任意のノードで、次のコマンド を実行します。

**\$NnmInstallDir/misc/nnm/ha/nnmhaclusterinfo.ovpl -group <** リソースグループ **> -state**

2 各パッシブノードで次のコマンドを実行して、HA クラスタからすべてのアドオン NNM iSPI Performance for Traffic を設定解除します。

**\$NnmInstallDir/misc/nnm/ha/nnmhaunconfigure.ovpl NNM -addon <iSPI PM** 名 **>**

ここで、<iSPI PM 名 > は、NNM iSPI Performance for Traffic が NNMi 管理サーバー上に インストールする Perl モジュールのベース名です。

3 アクティブ ノードで次のコマンドを実行して、HA クラスタからアドオン NNM iSPI Performance for Traffic を設定解除します。

**\$NnmInstallDir/misc/nnm/ha/nnmhaunconfigure.ovpl NNM -addon <iSPI PM** 名 **>**

4 HA クラスタ内の任意のノードで、すべてのノードのアドオン NNM iSPI Performance for Traffic が HA クラスタから設定解除されていることを確認します。

**\$NnmInstallDir/misc/nnm/ha/nnmhaclusterinfo.ovpl -config NNM -get NNM\_ADD\_ON\_PRODUCTS**

アドオン iSPI 設定が、<iSPI PM 名 >[ ホスト名一覧 ] という形式で一覧表示されます。次に 例を示します。

TrafficSPIHA[hostname1, hostname2]

出力一覧にホスト名が表示される場合は、ホスト名が 1 つも表示されなくなるまで、手順 2 と手順 3 を繰り返します。

5 各パッシブ ノードで、HA クラスタ環境から NNMi を設定解除します。

**\$NnmInstallDir/misc/nnm/ha/nnmhaunconfigure.ovpl NNM <** リソースグループ **>**

このコマンドにより、共有ディスクへのアクセス権は削除されますが、ディスクグループま たはボリュームグループは設定解除されません。

6 各パッシブ ノードで、リソースのグループ固有ファイルを削除します。

#### **rm -rf \$NnmDataDir/hacluster/<** リソースグループ **>/\***

7 アクティブノードで、次のメンテナンスファイルを作成して、HA リソースグループのモニタ リングを無効化します。

\$NnmDataDir/hacluster/< リソースグループ >/maintenance

これらのファイルは空でもかまいません。

8 NNMi を停止します。

#### **ovstop -c**

9 データの破損の防ぐため、共有ディスクにアクセスして、 共有ディスクからノードに NNMi ファイルをコピーします。

#### **\$NnmInstallDir/misc/nnm/ha/nnmhadisk.ovpl NNM -from <HA** マウントポイント**>**

10 NNMi を起動します。

#### **ovstart -c**

- 11 メンテナンス ファイルを削除します。このメンテナンス ファイルは手順 7 で追加したものです。
- 12 アクティブ ノードで、NNMi HA リソース グループを停止します。

#### **\$NnmInstallDir/misc/nnm/ha/nnmhastoprg.ovpl NNM <** リソースグループ **>**

このコマンドを実行しても、共有ディスクに対するアクセス権は削除されません。また、ディ スク グループまたはボリューム グループも設定解除されません。

13 アクティブ ノードで、HA クラスタから NNMi を設定解除します。

**\$NnmInstallDir/misc/nnm/ha/nnmhaunconfigure.ovpl NNM <** リソースグループ **>**

このコマンドにより、共有ディスクへのアクセス権は削除されますが、ディスクグループま たはボリュームグループは設定解除されません。

14 次のようにして、共有ディスクからすべての NNMi ファイルとディレクトリを削除します。

**rm -rf \$HA\_MOUNT\_POINT/\***

15 アクティブノードで、リソースのグループ固有ファイルを削除します。

**rm -rf \$NnmDataDir/hacluster/<** リソースグループ **>/\***

16 適切なオペレーティングシステムコマンドを使用して、共有ディスクをアンマウントします。 次に例を示します。

**umount /nnmmount**

17 HA から NNMi を設定解除する前にアクティブだったノードで、NNMi を起動します。

**ovstart -c**

18 HA から NNMi を設定解除する前にアクティブだったノードで、NNMi が正常に起動された ことを確認します。

**ovstatus -c**

すべての NNMi サービスの状態が「実行中」になっている必要があります。

- 19 HA から NNMi を設定解除する前にアクティブだったノードで、この NNMi 管理サーバー上 で実行する予定の Traffic マスター コレクタ アドオン iSPI をインストールします。
- 20 HA から NNMi を設定解除する前にアクティブだったノードで、NNMi をプライマリ クラス タ ノードとして実行するように設定します。

次の作業は必要ありません。

- ディスク デバイス グループと論理ボリュームを定義する。
- 共有ディスクのマウントポイントを作成する。
- 共有ディスクを設定する。
- 21 HA から NNMi を設定解除する前にパッシブだった各ノードで、NNM iSPI Performance for Traffic マスター コレクタをインストールします。
- 22 HA から NNMi を設定解除する前にパッシブだった各ノードで、NNMi をセカンダリ クラス タ ノードとして実行するように設定します。

共有ディスクのマウントポイントを作成する必要はありません。

# <span id="page-51-0"></span>インストールした NNM iSPI Performance for Traffic マスター コレクタのアドオン NNM iSPI としての設定

このセクションの情報は、以下の要件を満たす NNM iSPI Performance for Traffic マスター コ レクタに適用されます。

- iSPI が NNMi 管理サーバーで実行されている。
- iSPI が NNMi と同じ Postgres インスタンスを使用している ( ただし、NNM iSPI for Performance は Postgres を使用しないので除く )。

• iSPI が、HA 設定が実行される前に NNMi 管理サーバーにインストール済みである。

NNM iSPI Performance for Traffic の HA 環境向け設定は、順序に依存しません。NNMi 管理 サーバー上で NNM iSPI Performance for Traffic マスター コレクタを実行する予定の場合は、各 クラスタ ノードで、HA から NNMi を設定解除します。

<span id="page-52-0"></span>手順

NNM iSPI Performance for Traffic マスター コレクタをアドオン NNM iSPI として設定し、HA リソース グループ下で実行するには、次の手順に従います。

- 1 『Configuring NNMi for HA or configuring NNMi for HA』の説明に従って、Oracle 環境の NNMi HA クラスタ内のすべてのノードで、NNMi HA リソースグループを完全に設定およ び起動します。クラスタが正しく設定されていることを確認します。
- 2 NNMi HA クラスタのアクティブ ノードで、NNMi サービスが実行されていることを確認し ます。

**ovstatus -c** 

すべての NNMi サービスの状態が「実行中」になっている必要があります。

- 3 NNMi HA クラスタのアクティブ ノードで、NNMi HA リソース グループに iSPI を追加します。 **\$NnmInstallDir/misc/nnm/ha/nnmhaconfigure.ovpl NNM -addon TRAFFIC**
- 4 NNMi HA クラスタの各パッシブノード上で、HA 環境向けに iSPI を設定し、NNMi HA リ ソースグループに追加します。

**\$NnmInstallDir/misc/nnm/ha/nnmhaconfigure.ovpl NNM -addon TRAFFIC**

5 設定を確認します。

**\$NnmInstallDir/misc/nnm/ha/nnmhaclusterinfo.ovpl -config NNM -get NNM\_ADD\_ON\_PRODUCTS**

アドオン iSPI 設定が、TRAFFIC[hostname1, hostname2] という形式で一覧表示されます。

# <span id="page-52-1"></span>インストールした NNM iSPI Performance for Traffic マスター コレクタをアドオン NNM iSPI として設定解除する

- 1 プライマリ ノードで、NNMi スタンドアロン /Traffic マスター コレクタがアドオンとして HA 環境下で実行されている必要があります。
- 2 パッシブノードで、HA クラスタから Traffic マスター コレクタ アドオン SPI を設定解除します。

#### **\$NnmInstallDir/misc/nnm/ha/nnmhaunconfigure.ovpl NNM -addon TRAFFIC**

3 プライマリクラスタノード (NNMi スタンドアロン/Traffic マスターコレクタがアドオンとし て HA 環境下で実行されている ) で、HA クラスタから Traffic マスター コレクタ アドオン SPI を設定解除します。

#### **\$NnmInstallDir/misc/nnm/ha/nnmhaunconfigure.ovpl NNM -addon TRAFFIC**

4 NNM iSPI Performance for Traffic マスターコレクタの conf ディレクトリに移動し、手動 で nnm.extended.properties ファイルを編集します。

nnm.extended.properties ファイル内の次の 2 つのパラメータを適切な値に変更します。

- com.hp.ov.nms.spi.traffic-master.spi.hostname=<Traffic マスター コレクタのローカル FQDN>
- com.hp.ov.nms.spi.traffic-master.Nnm.hostname=<NNMi サーバーの FQDN>
- 5 次のコマンドを使用して Traffic マスター コレクタを起動します。

**Nmstrafficmasterstart.ovpl**

# <span id="page-54-0"></span>10 NNM iSPI Performance for Traffic 9.01 から 9.10 へのアップグレード

NNM iSPI Performance for Traffic 9.01 をバージョン 9.10 にアップグレードできます。お使 いの環境にそれより古いバージョンの NNM iSPI Performance for Traffic がインストールさ れている場合は、先に 9.01 にアップグレードしてから 9.10 へのアップグレードに進む必要が あります。

![](_page_54_Picture_2.jpeg)

SrcPort 属性は、9.10 バージョンでは集計キーとして削除されます。Src Port を使用して定義 されたフィルタまたはアプリケーションマッピングルールは、今後使用されません。

このバージョンでは、リーフコレクタのフラッシュ期間の手動設定は必要ありません。フラッシュ 期間は自動的に決定されます。

High Traffic Hosts レポートは、使用できなくなっています。オプションとして既存のレポート を使用して上位ソースの複数のメトリックを選択することができます。

NNM iSPI Performance for Traffic 9.01 から 9.10 へアップグレードするには、次の手順に従います。

- 1 すべてのリーフコレクタプロセスを停止します。リーフコレクタがインストールされていた すべてのシステムの記録を残します。
- 2 マスターコレクタをホストしているシステムに移動します。
- 3 マスターコレクタを停止します。
- 4 NNMi がインストールされていないシステム上のみ。マスターおよびリーフコレクタがインス トールされているすべてのシステム上の Postgres デーモンを停止します。
- 5 NNMi が 9.10 にアップグレードされていることを確認します。
- 6 NPS が 9.10 にアップグレードされていることを確認します。
- 7 HP NNMi Extension for iSPI Performance for Traffic 9.10 をアップグレードされた NNMi シ ステム ([HP NNMi Extension for iSPI Performance for Traffic](#page-22-2)  $\mathcal{O}$ インストール (23 ページ) を参照 ) にインストールします。
- 8 マスターコレクタ 9.01 をホストしているシステムに移動します。
- 9 マスターコレクタバージョン 9.10 をインストールします ( [マスターコレクタのインストール](#page-28-5)   $(29 \sim -\gamma)$ )
- 10 マスターコレクタバージョン 9.10 がインストールされているシステム上で、nmsdbmgr デー モンが実行されていることを確認します。
- 11 リーフコレクタ 9.10 をすべてのリーフコレクタシステムにインストールします ( [リーフコレ](#page-34-5)  [クタのインストール](#page-34-5) (35ページ) を参照)。
- 12 すべてのリーフコレクタシステムで、次の手順に従います。
	- a ディレクトリ /var/opt/OV/shared/traffic-leaf/conf に移動します。
	- b テキストエディタで nms-traffic-leaf.address ファイルを開き、ファイルに次のコ ンテンツを追加します。

topn.longterm.data=true max.dump.hours=1680 topn.flowrecord.pool.size=300000 c ファイルを保存し、リーフコレクタを再起動します。

# <span id="page-56-0"></span>11 インストールのトラブルシューティング

この章では、NNM iSPI Performance for Traffic のインストール時に発生する可能性がある問題 のシナリオ、およびこれらの問題の解決方法のヒントを示します。

## <span id="page-56-1"></span>NNM iSPI Performance for Traffic のインストール

nmstrafficinstallcheck.ovpl スクリプトを使用してインストールのステータスを確認しま す。「[設定情報の確認](#page-39-1)(40ページ)」を参照してください。

### <span id="page-56-2"></span>問題の状況 : リーフコレクタのインストール時にエラーが発生する。

原因 : NNM iSPI Performance for Traffic インストーラタスクの一部またはすべてにおける エラーによってインストールが失敗する可能性があります。NNM iSPI Performance for Traffic インストーラは次のタスクを実行します。

- ユーザー パスワードの暗号化
- postgres ユーザーの作成
- ¥nonOV¥postgres¥bin および ¥postgres ディレクトリのパーミッションの変更

解決方法 :

NNM iSPI Performance for Traffic インストーラを管理者権限で実行していることを確認し てください。また、ユーザー アカウントが「管理者」というグループ名に属している必要が あります。

## <span id="page-56-4"></span><span id="page-56-3"></span>NNM iSPI Performance for Traffic の起動

### 問題の状況 : nmsdbmgr を Windows 管理サーバー上で起動できない。

解決方法 : これは、ovstop -c を実行した際に Traffic のプロセス ( マスターコレクタまたは リーフコレクタ ) が実行中であった場合に発生する可能性があります。タスクマネージャを開 き、nmsdbmgr.exe を探し、手動でプロセスを終了します。Traffic のプロセスが実行してい ないことを確認します。この操作後、NNMi を再起動します。

### <span id="page-56-5"></span>問題の状況 : NNM iSPI Performance for Traffic リーフコレクタが起動しない。

次のいずれかの原因が考えられます。

— NNM iSPI Performance for Traffic リーフコレクタ用のポートがすでに使用されている。 解決方法 :

- デフォルトのリーフコレクタポートは、/var/opt/OV/shared/traffic-leaf/ conf/nms-traffic-leaf.ports.properties ファイル内にあります。ファイルを調 べて、デフォルト ポートが記載されていることを確認してください。
- /var/opt/OV/log/traffic-leaf/jbossServer.log を確認して、リーフコレクタ の起動に問題がないかどうか確認します。ログファイルに Bind Exception: Port is in use というメッセージがあれば、使用されているポート番号が問題の原因であることが わかります。
- 組み込みデータベースを使用している場合は、ps -aef | grep postgres コマンドを実行し ます。postgres のインストールが実行中でない場合、次の手順に従います。
	- traffic-leaf プロセスを停止します。
	- /etc/init.d/HPSwNnmiSPIPgSql start コマンドを実行して、手動で postgres を開始 します。
	- traffic-leaf プロセスを開始します。

Oracle を使用する場合は、Oracle データベースインスタンスがマスターコレクタによっ て使用されるように設定されていること、およびユーザー設定が正しいことを確認して ください。

— リーフコレクタをインストールしたシステムに NPS をインストールしている場合は、実 行中の NPS のインスタンスをすべて停止します。リーフコレクタを起動した後で NPS インスタンスを再起動することができます。

### <span id="page-57-0"></span>問題の状況 : iSPI Performance for Traffic マスターコレクタが起動しない。

次のいずれかの原因が考えられます。

- 管理者グループに属していないユーザー アカウントで iSPI Performance for Traffic マ スター コレクタを起動している。
- iSPI Performance for Traffic マスター コレクタ用のポートがすでに使用されている。
- システム上で Network Performance Server のインスタンスを実行している。

解決方法:

- デフォルトの iSPI Performance for Traffic マスターコレクタポートは、 /var/opt/OV/shared/traffic-master/conf/nms-traffic-master. ports.properties ファイル内にあります。ファイルを調べて、デフォルト ポートが 記載されていることを確認してください。
- iSPI Performance for Traffic マスターコレクタのログファイル、/var/opt/OV/log/ jbossServer.log を調べて、iSPI Performance for NNM iSPI Performance for Traffic マスターコレクタの起動に問題がなかったかどうかを確認します。ログファイルに Bind Exception: Port is in use というメッセージがあれば、使用されているポート番号 が問題の原因であることがわかります。
- iSPI Performance for Traffic リーフ コレクタがインストールされているのと同じシステ ムに NNMi がインストールされていない場合、postgres が実行中か確認します。

組み込みデータベースを使用する場合は、'ps -aef | grep postgres' を実行できます。 postgres のインストールが実行中でない場合、次の手順に従います。

- traffic-master プロセスを停止します。
- /etc/init.d/HPSwNnmiSPIPgSql start コマンドを実行して、手動で postgres を開始 します。
- traffic-master プロセスを開始します。

— マスターコレクタをインストールしたシステムに NPS をインストールしている場合は、 実行中の NPS のインスタンスをすべて停止します。iSPI Performance for Traffic マス ターコレクタの起動後に、NPS のインスタンスを再起動してください。

### <span id="page-58-0"></span>問題の状況 : NNM iSPI Performance for Traffic の Configuration フォームリンクから フォームが起動できない。

解決方法 :

- /opt/OV/nonOV/traffic-master/bin/nmstrafficmasterstatus. ovpl コマンドを実行してマスターコレクタのステータスを確認し、マスターコレクタの ステータスが「実行中」であることを確認します。
- Configuration UI の起動に使用する URL を調べます。この URL は、マスターコレクタ の完全修飾ドメイン名を指し示している必要があります。
- 新しいブラウザセッションで NNMi コンソールに再度ログオンして、NNM iSPI Performance for Traffic の Configuration フォームの URL を起動します。
- HP NNMi Extension for iSPI Performance for Traffic のインストール後に NNMi が再 起動されたかどうかを確認します。
- マスターコレクタのログファイル、/var/opt/OV/log を調べて、マスターコレクタの 起動に問題が無かったかどうかを確認します。

### <span id="page-58-1"></span>問題: iSPI Performance for Traffic の Configuration フォームが Web ブラウザで開か ない。

解決方法 :

— 使用している Web ブラウザのバージョンが、Microsoft Internet Explorer 8.0 または Mozilla Firefox 3.6.12 であることを確認します。

— すべての作業ウィンドウを最大化します。

### <span id="page-58-2"></span>問題の状況 : マスターコレクタのインストール時に、次の警告メッセージが表示さ れる。 Failed to copy the \*.gz file

解決方法:

マスターコレクタをインストールしているユーザーが、NPS システム上の次のディレクトリへの 書き込みアクセス権を持っていることを確認します。

Windows の場合

%NPS data dir%\extension\final

Linux の場合

/var/opt/OV/extension/final

## <span id="page-58-4"></span><span id="page-58-3"></span>NNM iSPI Performance for Traffic の使用

問題の状況: リーフコレクタが定義済みのルーターまたはスイッチからフローレコー ドを受信していることを確認する方法がわからない。

解決方法 :

- リーフコレクタが動作していることを確認します。/opt/OV/nonOV/traffic-leaf/ bin/nmstrafficleafstatus.ovpl コマンドを実行して、リーフコレクタのステータ スを確認します。ステータスの表示が「実行中」である必要があります。
- リーフコレクタのステータス表示が「実行中」でない場合は、リーフコレクタの FQDN、 IP アドレス、JNDI ポート、HTTP ポートおよびパスワードに正しい値が入力されてい ることを確認します。
- リーフコレクタインスタンスが、このシステム用の NNM iSPI Performance for Traffic の Configuration フォームを使用して作成されていることを確認します。
- ルーターまたはスイッチが、iSPI Performance for Traffic リーフの設定で指定したポー ト番号と一致するポート番号を使用してフローパケットをエクスポートしているかどう かを確認します。
- /var/opt/OV/log/traffic\_spi\_leaf\_0.log.\*. ファイルのそれぞれでメッセージ Thread = < コレクタ名 >JmsFlusher : Time Taken to Publish があるかどうか確認 します。このメッセージが表示された場合は、リーフコレクタが定義済みのルーターまた はスイッチからフローレコードを受信しています。

### <span id="page-59-0"></span>問題の状況 : マスターコレクタが iSPI Performance for Traffic リーフ コレクタから データを受信していることを確認する方法がわからない。

解決方法 :

次のいずれかのタスクを実行して、マスターコレクタがリーフコレクタからデータを受信し ていることを確認できます。

- マスターコレクタが動作していることを確認します。/opt/OV/nonOV/traffic-master/ bin/nmstrafficmasterstatus.ovpl コマンドを実行して、マスターコレクタのステー タスを確認します。ステータスの表示が「実行中」である必要があります。
- nmsdbmngr サービスが動作していることを確認します。
- Traffic Configuration フォームを開きます。Traffic マスター コレクタにデータをエクス ポートしているリーフ コレクタを選択します。[ リーフ コレクタの詳細 ] を開き、[ コレ クタの統計 ] タブに移動します。ここには、このリーフ コレクタによってマスターにフ ラッシュされたレコードがリストされます。リーフ コレクタからのフラッシュの時間を 確認します。
- /var/opt/OV/log/traffic\_spi\_master\_0.log.\*ファイルで、<コレクタ名 > メッセー ジから受信したトラフィックレコードを確認します。このメッセージがある場合、iSPI Performance for Traffic マスター コレクタは iSPI Performance for Traffic リーフ コレ クタからフロー レコードを受信しています。
- Traffic の Configuration フォームの未解決 NNM IP のリンクを確認して、マスターが NNMi トポロジをクエリすることによってフローインタフェースを解決できないかどう かを確認します。フローを送信しているルーターまたはスイッチが NNMi 内にシード指 定されていることを確認します。

### <span id="page-59-1"></span>問題の状況 : リーフコレクタまたはマスターコレクタのインストール時に指定した パスワードを忘れた。パスワードを取得したい。

解決方法:

リーフコレクタまたはマスターコレクタの「bin」ディレクトリに存在する encrypttraffic passwd.ovpl スクリプトを実行します。

### <span id="page-60-0"></span>問題の状況 : Traffic マップにデータが入力されない。「DB にデータがありません」と いうメッセージで空のウィンドウが表示される。

解決方法 :

- Traffic データがマスターコレクタシステム上で受信されていることを確認します。
- 時間制御を変更し、検索する期間を拡大します。
- マップ内のノード ( たとえば、送信元ノード / 送信先ノード ) に値を指定する場合は、ノー ド名の代わりに、IP アドレスと完全修飾ドメイン名を使用してみてください。

### <span id="page-60-1"></span>問題の状況 : Traffic マップにデータが入力されない。「アプリケーション サーバーと 通信できません」というメッセージで空のウィンドウが表示される。

解決方法: マスターコレクタを再起動します。

### <span id="page-60-2"></span>問題の状況 : Traffic パスマップビューに、マップのパスまたは Traffic がまったく表示 されない。

解決方法 :

- パスが表示されない場合は、送信元および送信先のノードのエントリを IP アドレス / 完 全修飾ドメイン名に変更し、マップを再起動します。
- Traffic SPI パスビューマップに与えられたエントリと同じエントリを持つ NNM パス ビューを確認します。パスが正常に表示されるか確認します。
- トラフィックフローデータをレポート可能なパス上にルーターがあることを確認します。

### <span id="page-60-3"></span>問題の状況 : マスターコレクタおよびリーフコレクタが同じシステム上にあるとき にブリッジが作成できない。

原因 :

リーフコンテナに指定した完全修飾ドメイン名 (FQDN) がマスターコレクタに指定した FQDN と異なる場合に限って、この問題は発生します。

解決方法 :

1 マスター コレクタの FQDN を保存している次のファイルで、FQDN のエントリを確認し ます。

/var/opt/OV/shared/ traffic-master/conf/nnm.extended.properties

2 リーフ コンテナの FQDN を保存している次のファイルで、FQDN のエントリを確認します。

/var/opt/OV/shared/traffic-master/conf/nms-traffic-leaf.address.pro perties

3 2 つのファイルで FQDN 情報が異なる場合は、nms-traffic-leaf.address.properties ファイルに指定されている FQDN を更新し、nnm.extended.properties ファイルに指定 されている FQDN と一致させます。

たとえば、マスターコレクタの FQDN が **system.example.domain.com** として指定されてい る場合は、リーフコンテナの FQDN も **system.example.domain.com** として指定する必要が あります。

### <span id="page-61-0"></span>問題の状況 : マスターコレクタおよびリーフコレクタが同じシステム上にないとき にブリッジが作成できない。

原因 :

リーフ コンテナがマスター コレクタと共存しておらず、マスター コレクタがリーフ コンテナの ホスト名 DNS を解決できない場合に、この問題は発生します。

マスター コレクタがリーフ コンテナのホスト名 DNS を解決できない場合、NNM iSPI Performance for Traffic はエラーを表示せずにリーフ コンテナを作成しますが、マスター コレクタとリーフ コ ンテナとの間にブリッジを作成できません。

解決方法

- 1 マスター コレクタ上の次のファイルで、リーフ コンテナのホスト名 DNS を確認します。 /var/opt/OV/log/traffic-master/jbossServer.log
- 2 リーフ コンテナのホスト名 DNS を解決できることを確認します。

リーフコレクタシステムの短い名前も、マスターコレクタシステム上で解決可能でなければなり ません。たとえば、リーフコレクタシステムが example.domain.com の場合は、管理者 'example' が到達可能な IP アドレスに対して解決可能であることを確認してください。

# <span id="page-61-1"></span>NNM iSPI Performance for Traffic コンポーネントをホストしているシステム のホスト名または IP アドレスの変更

### <span id="page-61-2"></span>問題の状況 : リーフコレクタがインストールされているシステムのホスト名または IP アドレスの再設定。

解決方法:

- iSPI Performance for Traffic マスター コレクタで NNM iSPI Performance for Traffic の Configuration フォームを使用して設定されたリーフコレクタを削除します。
- システムのリーフコレクタプロセスを再起動します。NNM iSPI Performance for Traffic の Configuration フォームを使用してリーフコレクタを新しい FQDN と共に再 び追加します。

### <span id="page-61-3"></span>問題の状況 : マスターコレクタがインストールされているシステムのホスト名また は IP アドレスの再設定。

解決方法 :

マスターコレクタを停止します。/var/opt/OV/shared/traffic-master/conf ディレク トリ内の nnm.extended.properties および nms-traffic-master.adress. properties ファイルの FQDN のエントリを変更します。マスターコレクタを再起動します。

## <span id="page-61-5"></span><span id="page-61-4"></span>レポート

問題の状況 : NNMi コンソールの [ アクション ] メニューから NNM iSPI Performance for Traffic レポートを起動できない。

解決方法 :

NNMi をインストールしたシステムで、nnmenableperfspi.ovpl スクリプトが実行されて いることを確認します。

### <span id="page-62-0"></span>問題の状況 : NNM iSPI Performance for Traffic インタフェースレポートにデータが表 示されない。

#### 解決方法 :

- — [NNM iSPI Performance for Traffic](#page-58-3) の使用 (59 ページ) のセクションを参照して、リー フコレクタおよびマスターコレクタが正常に動作していることを確認します。
- また、NPS のプロセスが実行されているかどうかも確認します。

### <span id="page-62-1"></span>問題の状況 : NNM iSPI Performance for Traffic レポートが選択した期間のデータのみ 表示する。

### 原因 :

リーフコレクタまたはマスターコレクタのいずれかがデータを処理していません。

### 解決方法 :

- リーフコレクタにロードされているデータが多すぎないか確認することもできます。
- /var/opt/OV/log/traffic-master/traffic\_spi\_master\_0.log.\* ファイル で、リーフコレクタとマスターコレクタ間のネットワークエラーを確認します。

### <span id="page-62-2"></span>問題の状況 : アプリケーション ID を使用してレポートをフィルタリングしたとき に、データの大部分が undefined グループに表示される。

原因 :

- どのアプリケーションマッピングルールにもマッピングされていないすべてのネット ワークフローポートは、undefined グループに分類されます。
- トポロジフィルタを Application Name=Undefined に設定します。上位 N レポートを起 動し、[Destination Port as the group-by] オプションを選択します。Undefined と分類 されるトラフィックに対するすべての上位送信先ポートが表示されます。

### <span id="page-62-3"></span>問題の状況 : レポートがいずれか 1 つのインタフェースのデータを表示しない。

解決方法:

- フローのエクスポートがオンになっていることを確認します。
- 指定したインターフェイスが NNMi によって検出されているかを確認します。

# <span id="page-64-0"></span>12 NNM iSPI Performance for Traffic の使用

NNMi 環境への NNM iSPI Performance for Traffic のインストールが完了すると、NNM iSPI Performance for Traffic によって生成されたレポートの支援によってネットワークトラフィック のモニタリングを開始できます。

## <span id="page-64-1"></span>IP フローデータをエクスポートするためのルーターまたはスイッチの設定

フローデータをエクスポートするルーターまたはスイッチが、次の条件を満たしていることを確 認してください。

- ルーターまたはスイッチがフローパケットをエクスポートするように設定されている。
- ルーターまたはスイッチが NNMi のノードとしてシードに指定され、正しく検出されている。

トラフィックフローデータをレポート可能なインタフェースの設定の詳細については、ルー ターまたはスイッチのベンダーのドキュメントを参照してください。

### <span id="page-64-2"></span>コレクタの設定

すべてのリーフコレクタが、トラフィックフローデータをレポートでき、レポートするように設 定されているルーターまたはスイッチの特定のインタフェースをリスンするように設定する必要 があります。NNMi コンソールから起動できる NNM iSPI Performance for Traffic の Configuration フォームを使用すると、それらの設定タスクを実行できます。

NNM iSPI Performance for Traffic の Configuration フォームにアクセスするには、次の手順に 従います。

- 1 NNMi コンソールを起動します。
- 2 管理者ユーザーロールで NNMi コンソールにログオンします。
- 3 [ 設定 ] ワークスペースで、[**NNM iSPI Performance for Traffic** の設定 ] をダブルクリックします。 NNM iSPI Performance for Traffic の Configuration フォームが開きます。
- <span id="page-64-3"></span>4 NNM iSPI Performance for Traffic の Configuration フォームにマスターコレクタ用の system ユーザーの資格情報 ([NNM iSPI Performance for Traffic](#page-31-0) 詳細 (32 ページ ) で作成 ) でログオンします。
- 5 管理者権限で MMNi コンソールにログオンします。
- 6 [ 設定 ] ワークスペースで、[**NNM iSPI Performance for Traffic** の設定 ] をダブルクリックしま す。NNM iSPI Performance for Traffic の Configuration フォームが開きます。
- 7 NNM iSPI Performance for Traffic の Configuration フォームで、次の項目を設定します。
	- a リーフコレクタシステムを設定します。
	- b リーフコレクタインスタンスを設定します。
	- c マスターコレクタを設定します。
	- d サイト、フィルタ、アプリケーションマッピンググループ、およびサービスの種類グルー プなどの追加プロパティを設定します。

前述の設定タスクの詳細については、『HP Network Node Manager iSPI Performance for Traffic ソフトウェア デプロイメントリファレンス』を参照してください。

# <span id="page-65-0"></span>NNM iSPI Performance for Traffic ドキュメントへのアクセス

NNM iSPI Performance for Traffic ドキュメントにアクセスするには、次の手順に従います。

- 1 NNMi コンソールを起動します。
- 2 NNMi コンソールにログオンします。
- 3 [ ヘルプ **] > [NNM iSPI** ドキュメントライブラリ **]** の順にクリックします。